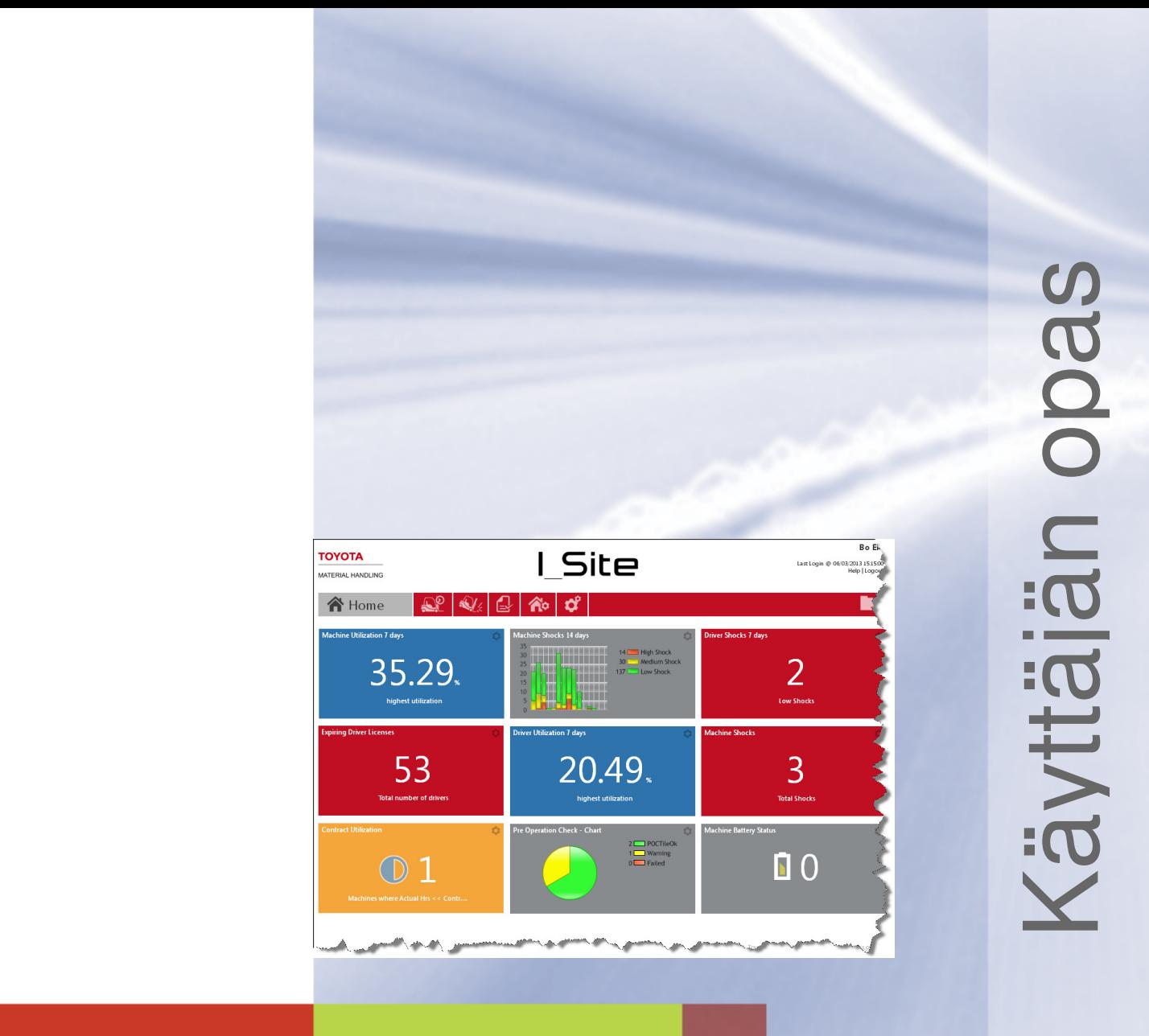

# I\_Site Käyttäjän opas

Julkaistu 24.8.2015

**TOYOTA MATERIAL HANDLING** 

# **Sisällys**

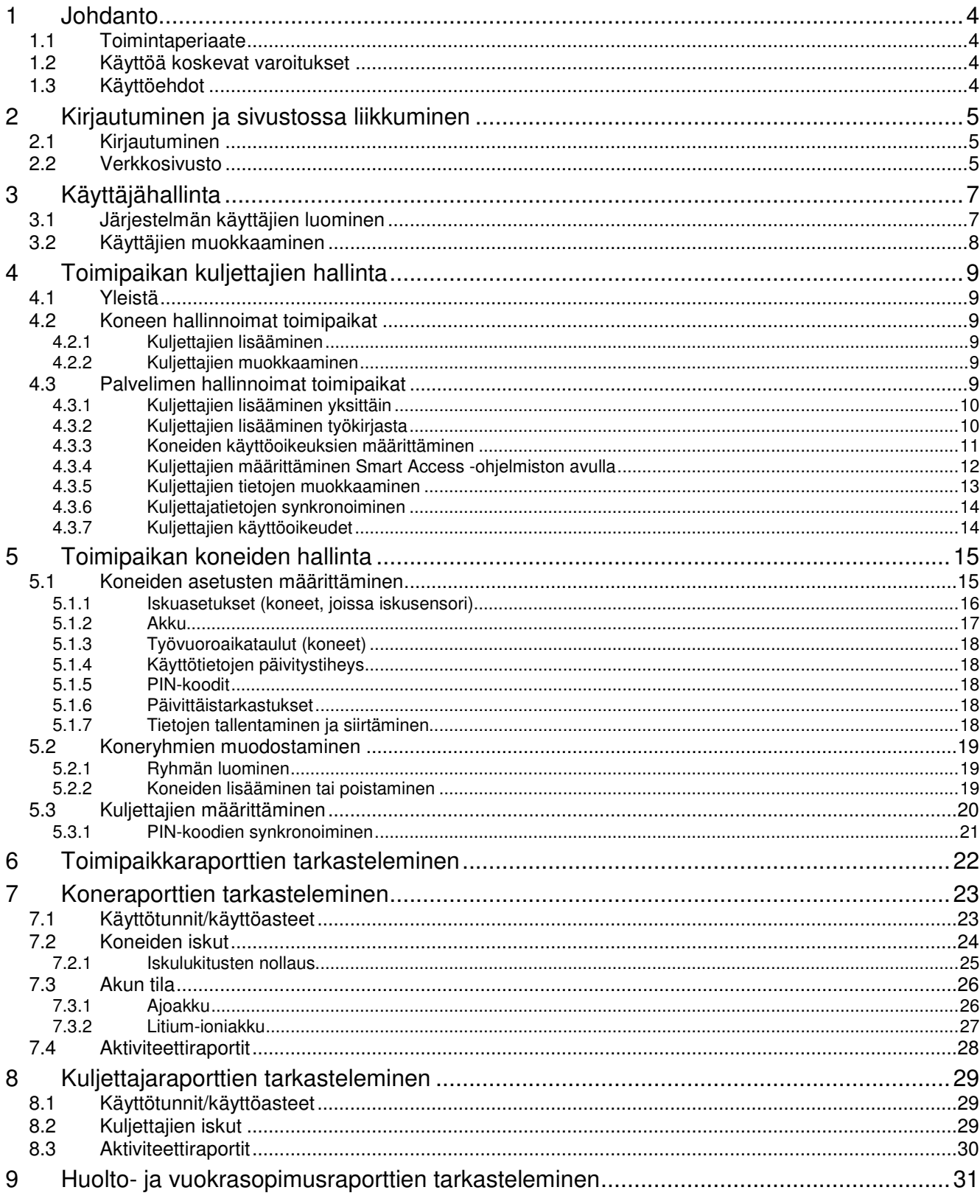

## **TOYOTA MATERIAL HANDLING**

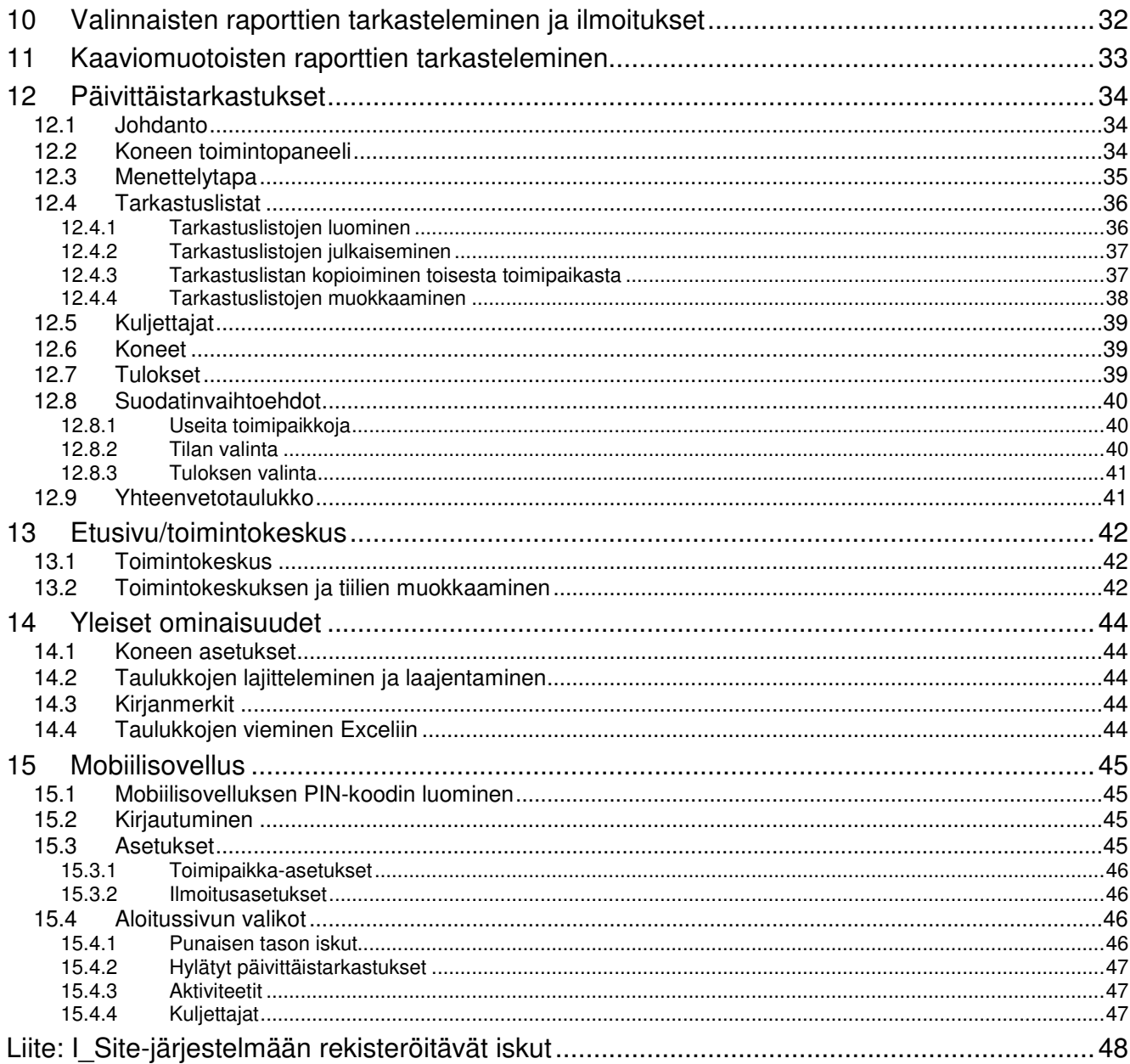

# Versiohistoria

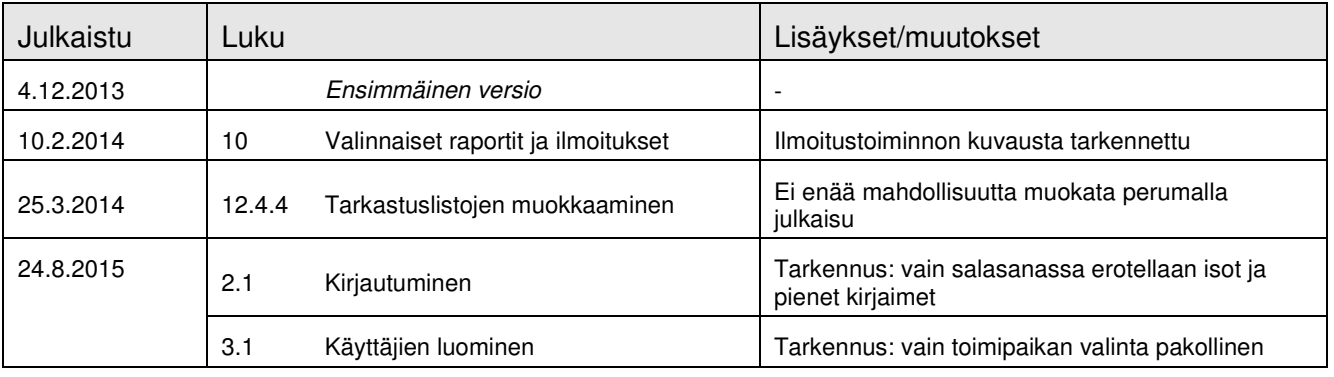

## TOYOTA MATERIAL HANDLING

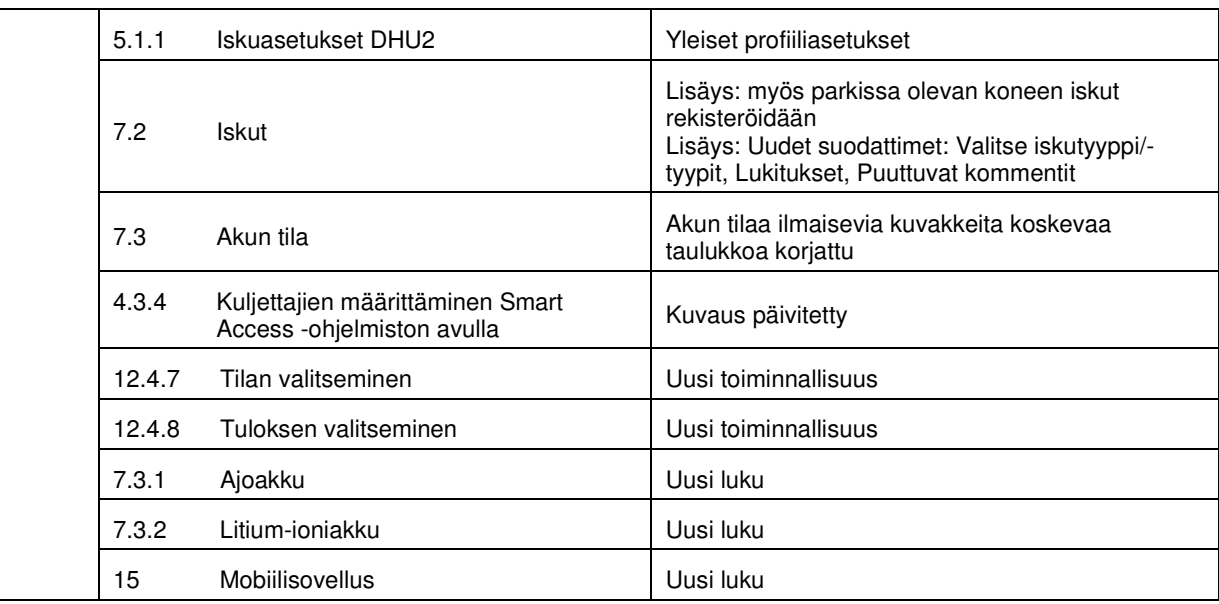

TOYOTA MATERIAL HANDLING

## **1** Johdanto

#### 1.1 Toimintaperiaate

I\_Site-järjestelmän toiminta perustuu langattomaan GPRS-yhteyteen yksittäisten koneiden ja keskustietokantapalvelimen välillä. Koneissa on tiedonkeruuyksikkö (Data Handling Unit, DHU), tunnuslukunäppäimistö, antenni sekä valinnaisina varusteina iskusensori ja päivittäistarkastuksen toimintopaneeli. Yksikkö lähettää keräämäänsä tietoa säännöllisesti keskuspalvelimelle.

Yksikön lähettämää tietoa koneiden käyttäjistä, käyttöajankohdista, käyttöasteista, akuista (vain tietyt mallit), törmäyksistä ja tarkastuksista voi tarkastella internet-sivuston kautta. Sivuston kautta voi myös hallita koneiden käyttöoikeuksia.

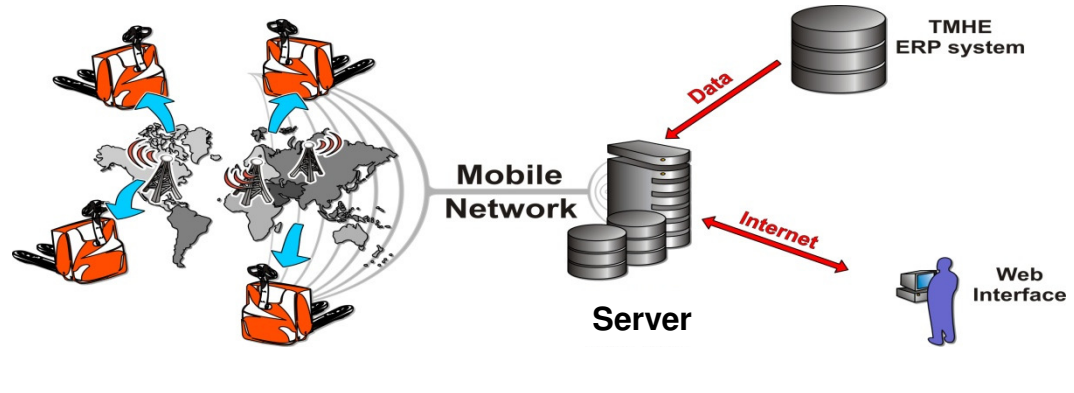

I\_Site-järjestelmä

## 1.2 Käyttöä koskevat varoitukset

DHU-yksikön sisällä oleva päätelaite lähettää radiosignaaleja. Radiosignaaleille altistumista koskevat vaatimukset edellyttävät, että antenni sijoitetaan siten, että etäisyys ihmisiin on aina vähintään 20 cm. Lisäksi koneessa on oltava näkyvällä paikalla radiotaajuussäteilystä ilmoittava merkintä (kuvassa oikealla).

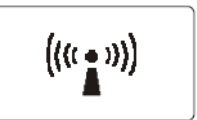

DHU-yksiköt voivat häiritä muiden laitteiden toimintaa, joten DHU-yksiköllä varustettua konetta ei saa käyttää lääkintälaitteiden läheisyydessä tai räjähdysalttiissa paikoissa. Konetta saa käyttää räjähdysvaarallisissa tiloissa vain, jos yksikön asennusta on muutettu turvalliseksi asianmukaisesti ja voimassa olevia sääntöjä ja määräyksiä noudattaen.

Yksikkö on sinetöity, eikä sitä saa avata. Vaurioitunut sinetöinti aiheuttaa takuun raukeamisen ja huoltotuen päättymisen.

### 1.3 Käyttöehdot

I Site-järjestelmän käyttöehtoihin pääsee sivun oikeassa alareunassa olevasta linkistä.

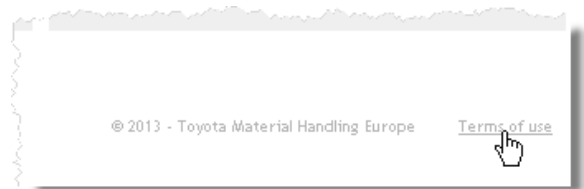

#### TOYOTA MATERIAL HANDLING

## **2** Kirjautuminen ja sivustossa liikkuminen

### 2.1 Kirjautuminen

Kun olet saanut järjestelmän käyttöoikeudet, mene osoitteeseen www.toyota-isite.eu. \*)

Kirjoita saamasi käyttäjänimi ja salasana.

Ensimmäisellä kirjautumiskerralla sinua pyydetään muuttamaan salasanasi.

- ► Salasanassa erotellaan isot ja pienet kirjaimet.
- ► Kohdasta Unohditko salasanasi? saat automaattisesti uuden salasanan järjestelmään rekisteröityyn sähköpostiisi.

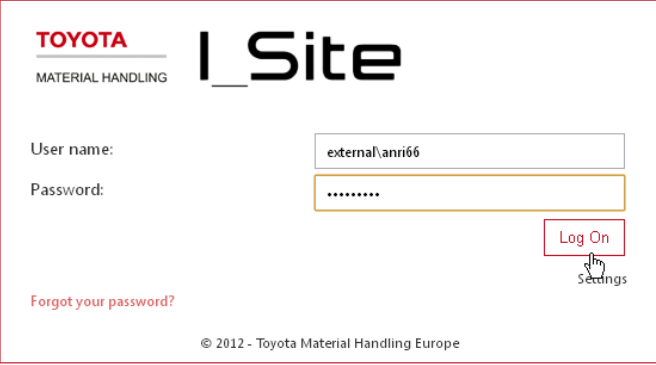

\* ) Et välttämättä pääse kirjautumaan heti käyttöoikeuden saatuasi, sillä järjestelmältä menee 15 minuuttia käyttäjäprofiilin luomiseen.

### 2.2 Verkkosivusto

#### Etusivu

Jos käyttäjän käyttöoikeus kattaa enintään viisi toimipaikkaa, järjestelmän aloitussivuna on "älytiilistä" koostuva toimintokeskus. Jos käyttöoikeus kattaa enemmän kuin viisi toimipaikkaa, tiilet pitää lisätä itse.

Toimintokeskuksen ominaisuuksia ja käyttöä käsitellään tarkemmin luvussa 11.

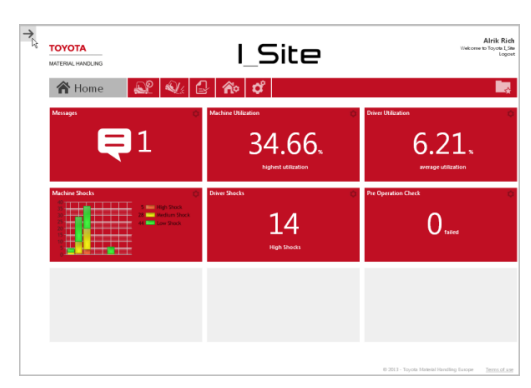

#### Oma profiili

Voit päivittää käyttäjätunnukseesi liitetyt tiedot napsauttamalla omaa nimeäsi sivun oikeassa ylänurkassa.

Varmistathan, että järjestelmässä oleva sähköpostiosoitteesi on ajan tasalla, sillä osoitetta tarvitaan esimerkiksi unohtuneen salasanan uusimiseen.

Sähköpostiviestien kielen voi vaihtaa valikosta Kieli.

Valinnaisista raporteista ja ilmoituksista kerrotaan lisää luvussa 10.

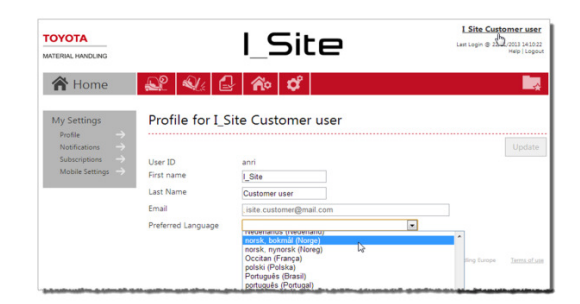

#### TOYOTA MATERIAL HANDLING

#### **Ohjeet**

Järjestelmän käyttöön liittyviä ohjeita saat napsauttamalla sivun oikeassa ylänurkassa olevaa linkkiä Ohje.

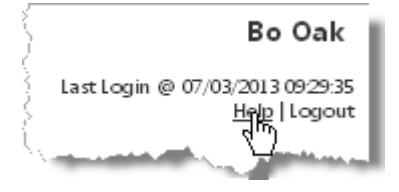

#### Nuolipainikkeet

Sivulta toiseen siirtymiseen voi käyttää nuolipainikkeita.

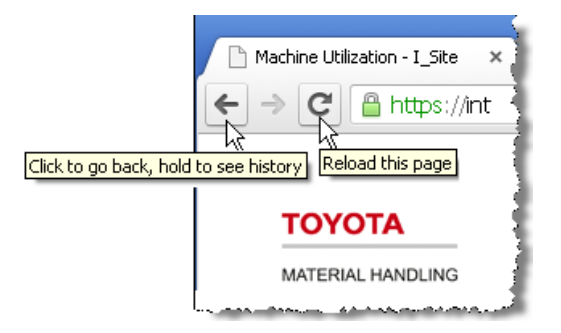

#### Aikavälivalinta

Monissa ikkunoissa on mahdollisuus määrittää raporteille aikaväli. Kirjoita alkamis- ja päättymispäivämäärä niille varattuihin kenttiin tai avaa kalenteri viemällä osoitin kentän päälle.

Useimmissa ikkunoissa on oletuksena kuluvan kuukauden kalenterinäkymä.

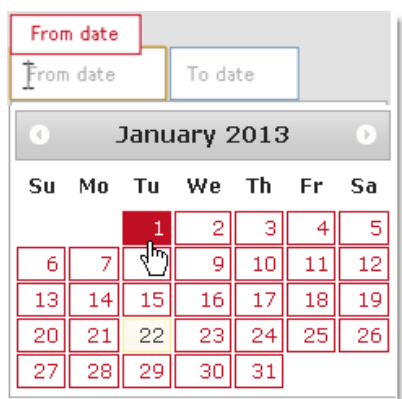

#### Uloskirjautuminen

Uloskirjautuminen tapahtuu sivun oikeassa yläreunassa olevasta linkistä.

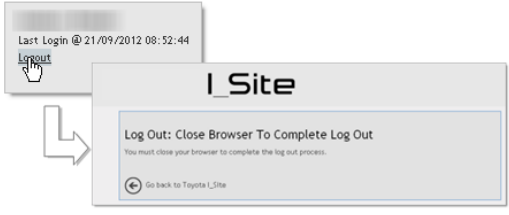

TOYOTA MATERIAL HANDLING

# **3** Käyttäjähallinta

(Koskee vain käyttäjien ylläpitäjiä)

## 3.1 Järjestelmän käyttäjien luominen

- Siirry välilehdelle Hallinto ja napsauta vasemmalla olevan valikkosarakkeen kohtaa Käyttäjät.
- Napsauta Luo käyttäjä. Ensimmäisessä ikkunassa pyydetään antamaan käyttäjän sähköpostiosoite (sähköpostitse käyttäjälle saadaan nopeasti tieto esimerkiksi järjestelmäpäivityksistä).
- Siirry seuraavaan ikkunaan antamaan tarkemmat käyttäjätiedot napsauttamalla Seuraava.

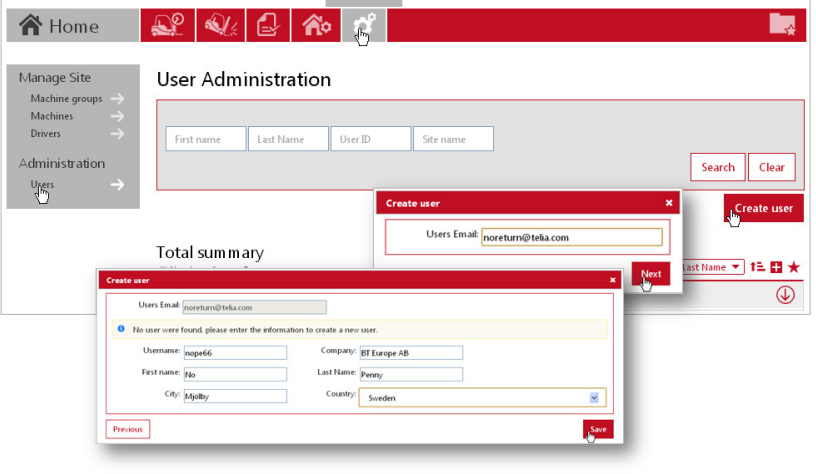

Administration

- Täytä tarvittavat tiedot ja siirry valitsemaan käyttöpaikat ja roolit napsauttamalla Seuraava. Muodosta käyttäjälle käyttäjätunnus esimerkiksi maatunnuksesta fi + etu- ja sukunimen ensimmäisistä kirjaimista.
- Näet valittavissa olevat käyttöpaikat napsauttamalla käyttöpaikat -palkin alaspäin osoittavaa nuolta $\bigcirc$ Valitse haluamasi käyttöpaikat napsauttamalla toimipaikan nimestä  $o$ ikealla olevaa  $\bigoplus$ -kuvaketta. Valitsemasi käyttöpaikat näkyvät nyt Käyttäjän käyttöpaikat -otsikon alla.
- Näet valittavissa olevat roolit napsauttamalla Roolit-palkin alaspäin osoittavaa nuolta $\bigcirc$ . Merkitse haluamasi roolit ja

napsauta -kuvaketta. Valitsemasi roolit näkyvät nyt Valitut roolit -otsikon alla.

- ► Kaikilla ylläpitäjillä ei välttämättä ole valittavana yhtä monta roolia kuin esimerkkikuvassa.
- Tekemäsi valinnat tallentuvat automaattisesti. Laajennetun näkymän voi kutistaa ylöspäin osoittavasta nuolesta  $\Phi$ .

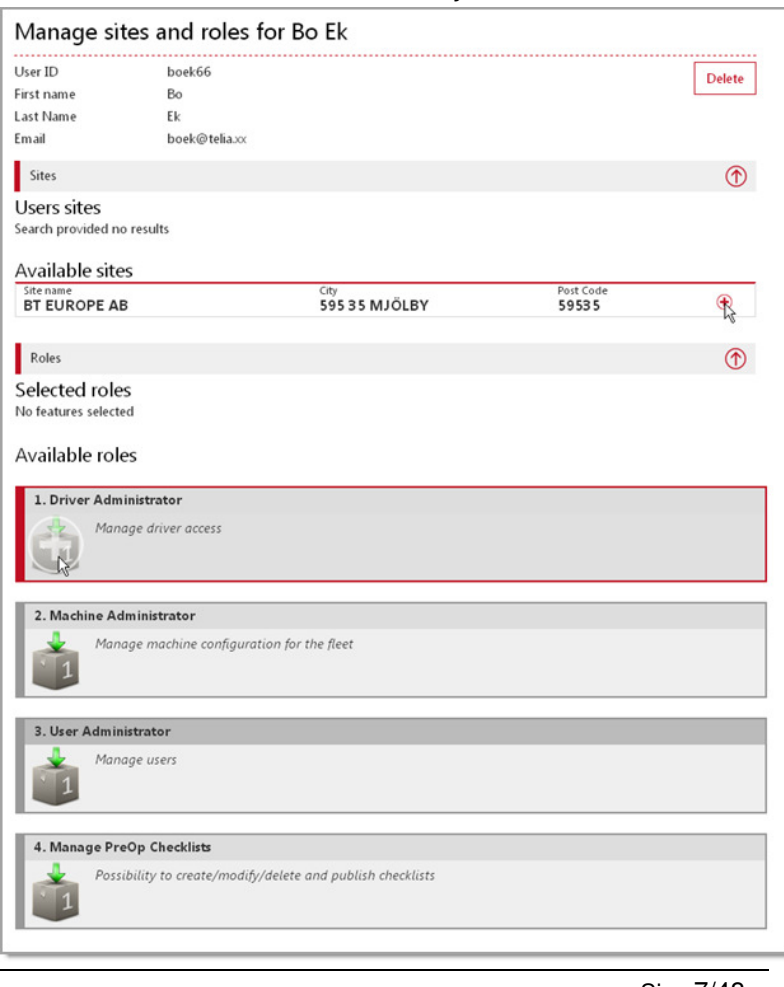

### TOYOTA MATERIAL HANDLING

- Jos haluat poistaa valitsemasi käyttöpaikan tai roolin, napsauta <sup>0</sup>-kuvaketta.
- ► Käyttäjälle on valittava vähintään yksi (1) käyttöpaikka, jotta hän voi kirjautua I\_Site-järjestelmään.

Saat sähköpostiisi viestin, jossa on lisäämäsi käyttäjän käyttäjätunnus ja (kertakäyttöinen) salasana. Välitä nämä ja muut tarpeelliset tiedot uudelle käyttäjälle. Huomaathan, että järjestelmältä menee 15 minuuttia uuden käyttäjäprofiilin luomiseen.

- ► **Älä** testaa kirjautumista juuri luomallasi käyttäjätunnuksella, sillä salasana on kertakäyttöinen, ja se pitää vaihtaa ensimmäisen kirjautumiskerran yhteydessä.
- ► Järjestelmä lähettää 180 päivän kuluttua kehotuksen vaihtaa salasana.

### 3.2 Käyttäjien muokkaaminen

Käyttäjien muokkaaminen tapahtuu Käyttäjähallinnossa edellä kuvatulla tavalla. Saat listan järjestelmään lisäämistäsi käyttäjistä napsauttamalla Etsi.

► Kieli ja päivämäärän muoto määräytyvät käyttäjän selainasetusten mukaan.

Voit poistaa käyttäjiä napsauttamalla Poista. Vahvista poistaminen ponnahdusikkunassa.

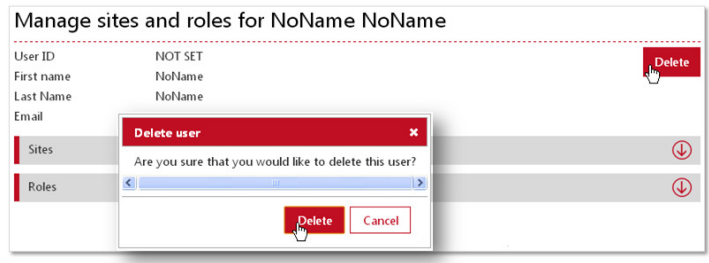

TOYOTA MATERIAL HANDLING

# **4** Käyttöpaikan kuljettajien hallinta

(Koskee vain kuljettajien ylläpitäjiä)

### 4.1 Yleistä

Kuljettajien hallinta käsittää koneiden käyttöoikeudet, henkilökohtaiset PIN-koodit, käyttäjäprofiilit ja työvuoroaikataulut. PIN-koodit ovat joko **nelinumeroisia** (koneiden hallinnoima) tai **viisinumeroisia** (palvelimen hallinnoima). Oletusasetuksena on "koneiden hallinnoima". Kysy neuvoa PIN-koodien käyttöönotosta tai palvelinhallinnointiin siirtymisestä TMH:n edustajalta.

Kuljettajat tarvitsevat koneiden käynnistämiseen henkilökohtaisen PIN-koodin. Kun koodi on näppäilty koneeseen asennettuun näppäimistöön, painetaan vihreää näppäintä (I). Jos PIN-koodi on oikea, syttyy vihreä merkkivalo. Punainen merkkivalo tarkoittaa, että koodi on väärä. Jos koneessa on Smart Access -korttikäynnistysoptio, kuljettaja leimaa henkilökorttinsa kortinlukijassa ja painaa sen jälkeen näppäimistön vihreää näppäintä (l).

Jos koneessa on päivittäistarkastuksen toimintopaneeli, kuljettajan pitää vastata paneelin kautta erilaisiin käyttöturvallisuutta koskeviin kysymyksiin. Päivittäistarkastuksen toimintopaneelia käsitellään omassa luvussaan.

Työjakson päätyttyä kuljettaja painaa punaista näppäintä (O).

► Punaista näppäintä (O) ei pidä koskaan painaa ajon aikana. Napin painaminen saattaa aiheuttaa äkkipysäytyksen, josta voi seurata henkilö- ja/tai tavaravahinkoja.

### 4.2 Koneen hallinnoimat käyttöpaikat

#### **4.2.1 Kuljettajien lisääminen**

Kuljettajan lisääminen tapahtuu luomalla kuljettajalle koneen kautta PIN-koodi ja profiili (jos käytössä). Tieto uusista PIN-koodeista (jos käytössä) päivittyy I\_Site-järjestelmään ajastettujen tiedonsiirtojen yhteydessä.

#### **4.2.2 Kuljettajien muokkaaminen**

Jos kuljettajien hallinta tapahtuu koneiden kautta, vain kuljettajan nimi ja työvuoroaikataulut ovat muokattavissa. Ohjeet löytyvät luvusta 4.3.5.

► Jotta käyttölaskelmat olisivat mahdollisimman tarkkoja, valitse kuljettajan työpäivien määräksi todennäköinen enimmäismäärä (esim. seitsemän päivää, vaikka kuljettaja työskentelisi vain satunnaisesti myös viikonloput).

## 4.3 Palvelimen hallinnoimat käyttöpaikat

Jos kuljettajien hallinta tapahtuu palvelimen kautta, luodaan PIN-koodit, profiilit ja koneiden käyttöoikeudet I\_Site-järjestelmässä, josta ne synkronoidaan koneiden DHU-yksikköön.

► DHU-yksikköön on ohjelmoitu valmiiksi PIN-koodit 00001, 00002, 00003 ja 11111, jotka korvataan synkronoinnin yhteydessä uusilla koodeilla. Nämä koodit korvataan uusissa laitteissa koodeilla 1258, 2258 ja 3258 alkaen 11/2016.

TOYOTA MATERIAL HANDLING

#### **4.3.1 Kuljettajien lisääminen yksittäin**

- Siirry välilehdelle Käyttöpaikan hallinta, valitse käyttöpaikka (tarvittaessa) ja napsauta Kuljettajat.
- Napsauta Luo kuljettaja.
- Anna kuljettajan nimi tai nimike, PIN-koodi ja ajolupajakso\*) .
	- \* ) Vain tiedot, ei mahdollisuutta automaattiseen käyttöoikeuden peruuttamiseen. Uusimmat ohjelmaversiot katkaisevat käyttöoikeuden voimassaolon mukaisesti.
- Avaa Kuljettajan tiedot -ikkuna napsauttamalla painiketta Luo kuljettaja.
- Anna profiilitiedot, työaikataulu ja tarvittaessa myös

kuljettajakohtaiset lisätiedot (esim. osasto tai tiimi).

- ► PIN-koodi ei saa olla 00000 tai 99999. Näppäimistössä ja DHU-yksikössä on jo oletuksena PIN-koodit 00001, 00002 , 00003, 01258, 2258 tai 3258, joten myöskään niitä ei pidä käyttää.
- ► Lukituksen vapautus -profiili mahdollistaa iskulukitusten ja päivittäistarkastuksiin liittyvien estojen vapautuksen (näitä käsitellään omissa luvuissaan).
- ► Vaihtoehto 0x0 ei kasvata käyttöastetta (sopii huoltohenkilöstölle).

d

- ► Jotta käyttölaskelmat olisivat mahdollisimman tarkkoja, valitse kuljettajan työpäivien määräksi todennäköinen enimmäismäärä (esim. seitsemän päivää, vaikka kuljettaja työskentelisi vain satunnaisesti myös viikonloput).
- ► Järjestelmään kirjattuja käyttöasteita ei lasketa uudelleen, kun vuoroaikatauluasetuksia muutetaan.
- Napsauta Lisää koneita kuljettajalle (a).

Jos luot kerralla useita kuljettajia, luo ensin kaikki kuljettajat ja lisää vasta sitten koneet. Napsauta ponnahdusikkunassa Päivitä (b) ja sitten Tallenna. Lisää seuraava kuljettaja napsauttamalla Kuljettajat tai palaamalla takaisin selaimen nuolipainikkeella. Voit myös tuoda kuljettajien tiedot Excel-työkirjasta (ohjeet alla).

#### **4.3.2 Kuljettajien lisääminen työkirjasta**

- Siirry välilehdelle Hallinnoi Sitea, valitse käyttöpaikka (tarvittaessa) ja napsauta Kuljettajat.
- Napsauta Lisää kuljettajat. Seuraavissa ikkunoissa voit valita Excel-työkirjat, joista haluat tiedot tuoda.
- Hae työkirja (1) napsauttamalla linkkiä [täältä]. Nimeä uusi työkirja ja tallenna se omalle tietokoneellesi. Täydennä taulukko tekemällä tarvittavat valinnat pudotusvalikoista ja napsauta Tallenna.

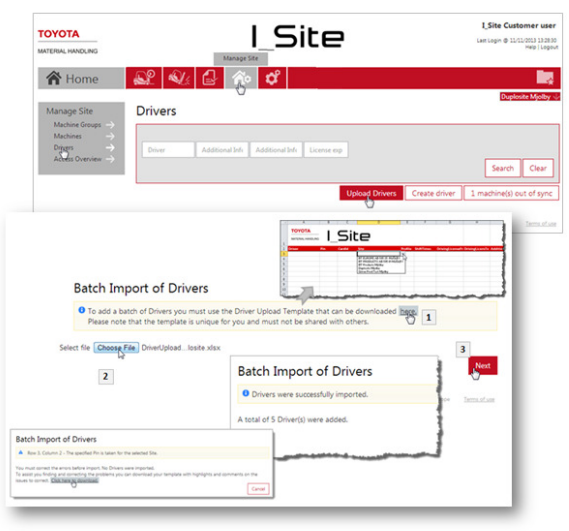

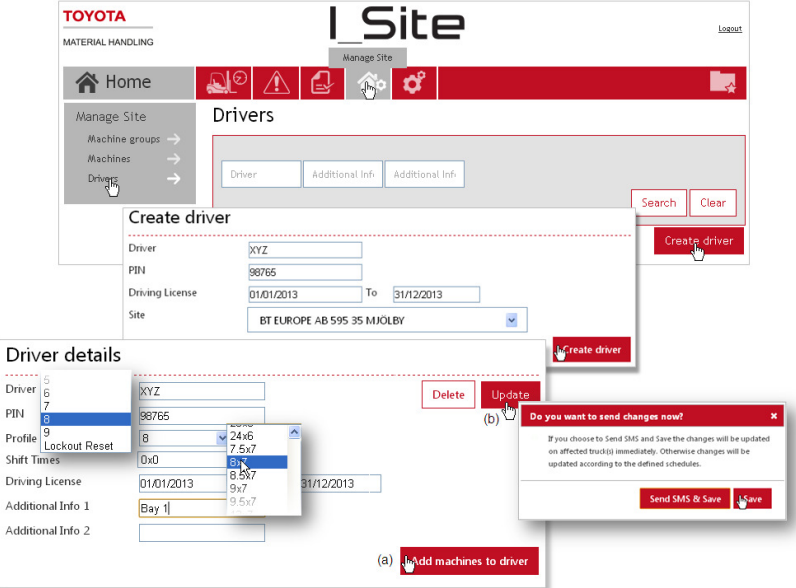

### TOYOTA MATERIAL HANDLING

- ► PIN-koodissa on oltava viisi numeroa. Alussa voi käyttää numeroa nolla.
- Napsauta Valitse tiedosto, etsi tallentamasi työkirja (2) ja siirrä se järjestelmään.
- Napsauta Seuraava (3). Näyttöön avautuva ponnahdusikkuna ilmoittaa, että toiminto onnistui. Jos työkirjassa on virheellisiä merkintöjä, niistä annetaan virheilmoitus.

### **4.3.3 Koneiden käyttöoikeuksien määrittäminen**

#### Vaihtoehto 1: Kuljettajien määrittäminen koneille

Suositeltava vaihtoehto, kun lisätään **uusia koneita** (ks. myös luku 5.3, vaihtoehto 2).

- Siirry välilehdelle Hallinnoi Sitea, valitse käyttöpaikka (tarvittaessa) ja napsauta Kuljettajat.
- Anna kuljettajan hakukriteerit tai jätä kaikkien kuljettajien hakukriteerit tyhjiksi ja napsauta Etsi.
- Jos haluat määrittää kaikki kuljettajat tiettyjen koneiden käyttäjiksi, napsauta Valitse kaikki tai valitse kuljettajat yksitellen.
- Siirry Kuljettajien tiedot -ikkunaan napsauttamalla Konfigurointi valittu
- Napsauta Lisää koneita kuljettajalle.
- Valitse pudotusvalikosta koneryhmä ja tee konehaku napsauttamalla Etsi. Vaihtoehtoisesti voit kirjoittaa koneen tunnisteen kenttään Kone ja napsauttaa Etsi.
- Voit valita koneet yksittäin -kuvakkeesta tai valita kaikki listan koneet napsauttamalla Lisää kaikki.
- Kun olet valmis, napsauta Päivitä. Jos haluat määrittää lisää kuljettajia, valitse ponnahdusikkunassa Tallenna ja toista tarvittavat vaiheet. Jos olet valmis, valitse Lähetä

tekstiviesti & tallenna, jotta tiedot siirtyvät heti.

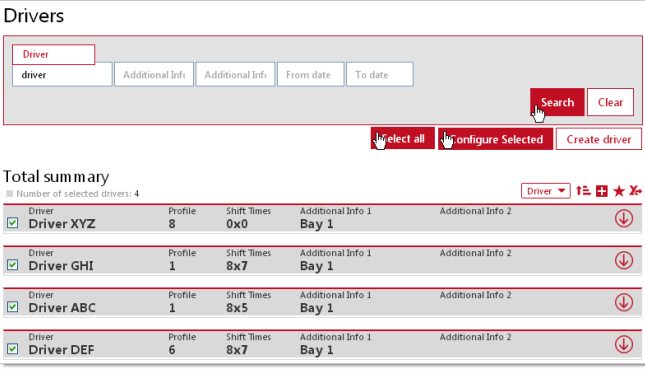

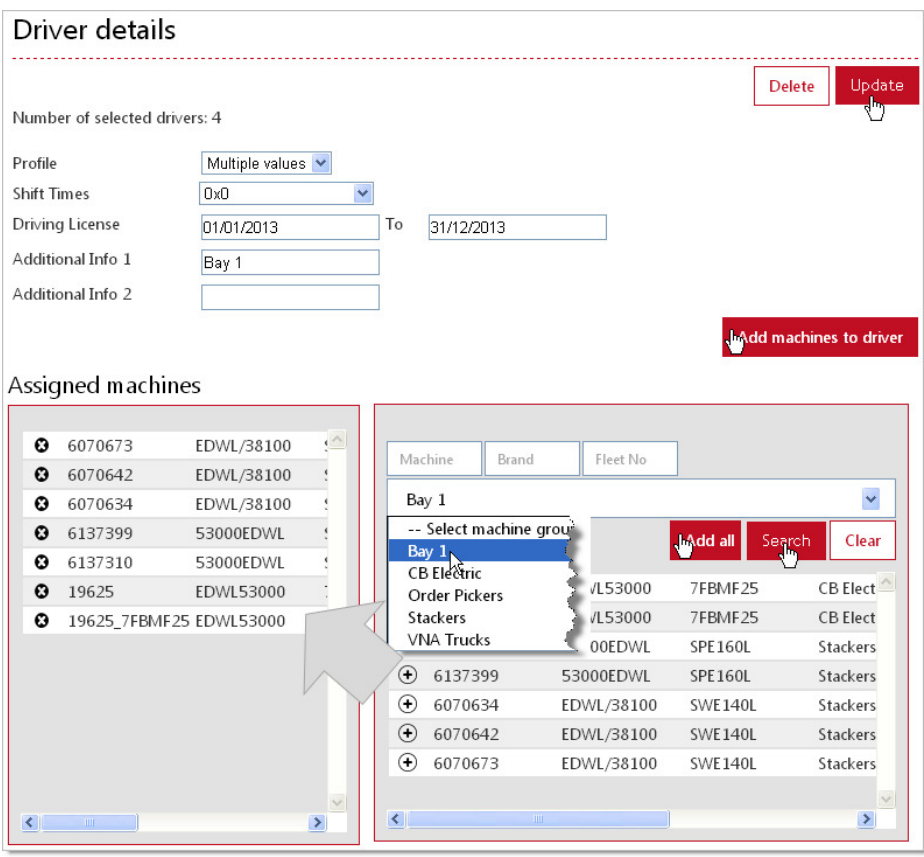

### TOYOTA MATERIAL HANDLING

#### Vaihtoehto 2: Kuljettajan käyttöoikeuksien kopioiminen

Suositeltava vaihtoehto, kun lisätään **uusia kuljettajia** (ks. myös luku 5.3, vaihtoehto 1).

- Valitse kuljettaja tai kuljettajat ja napsauta Konfigurointi valittu ja sitten Lisää koneita kuljettajalle kuten vaihtoehdossa 1.
- Kirjoita kenttään Kuljettaja sen kuljettajan nimi, jonka tiedot haluat kopioida, ja napsauta Etsi.
	- ► Kirjoita koko nimi ja varmista, että kirjoitusasu on oikein.
- Napsauta Lisää kaikki ja tallenna valintasi kuten vaihtoehdossa 1.

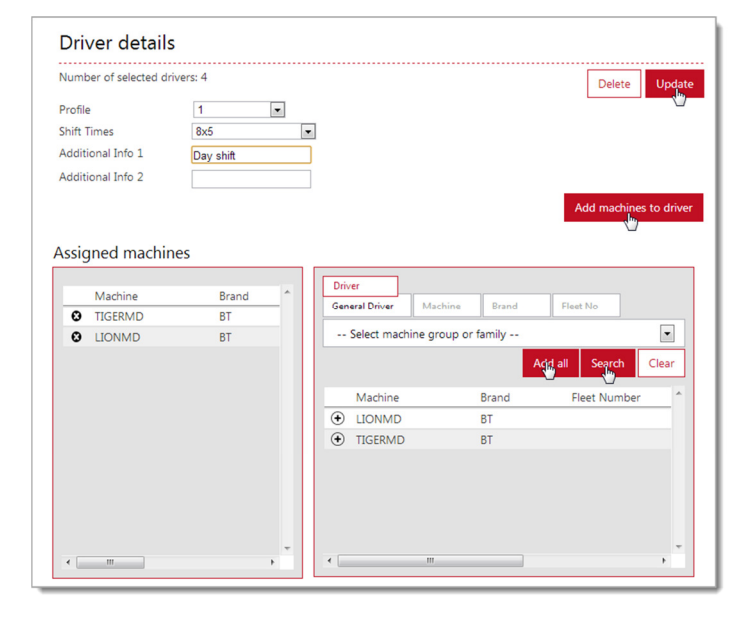

#### **4.3.4 Kuljettajien määrittäminen Smart Access ohjelmiston avulla**

Koskee DHU2-yksikköjä. Kysy neuvoa lisäominaisuuden käyttöönotosta TMH:n edustajalta.

Kun käytössä on Smart Access -korttikäynnistys, kuljettajat voivat tunnistautua henkilökohtaisen kortin avulla (kaikissa koneissa, joihin kuljettajilla on käyttöoikeus, on oltava DHU2 yksikkö). Koneessa olevan kortinlukijan lisäksi käytössä on oltava ohjelmointiyksikkö ja siihen liittyvä ohjelmisto.

Smart Access -ohjelmisto ja asennusohjeet löytyvät I Siteverkkosivustosta oikean ylänurkan Ohje-valikosta.

**Määritä kuljettaja** Smart Access -korttikäynnistyksen käyttäjäksi seuraavasti:

- Käynnistä Smart Access. Valitse kieli ja I\_Site-tila.
- Skannaustila-välilehti: Aseta kuljettajan kortti ohjelmointiyksikön päälle ja napsauta Aloita. Skanneri tunnistaa kortin.
- Lue kuljettajan kortti -välilehti: Aseta kuljettajan henkilökortti ohjelmointiyksikön päälle. Kohdassa Kortin tunniste pitäisi näkyä teksti ("Havaittu"). Napsauta Kopioi. **TOYOTA**
- Avaa I Site, siirry välilehdelle Hallinnoi Sitea ja napsauta Kuljettajat.

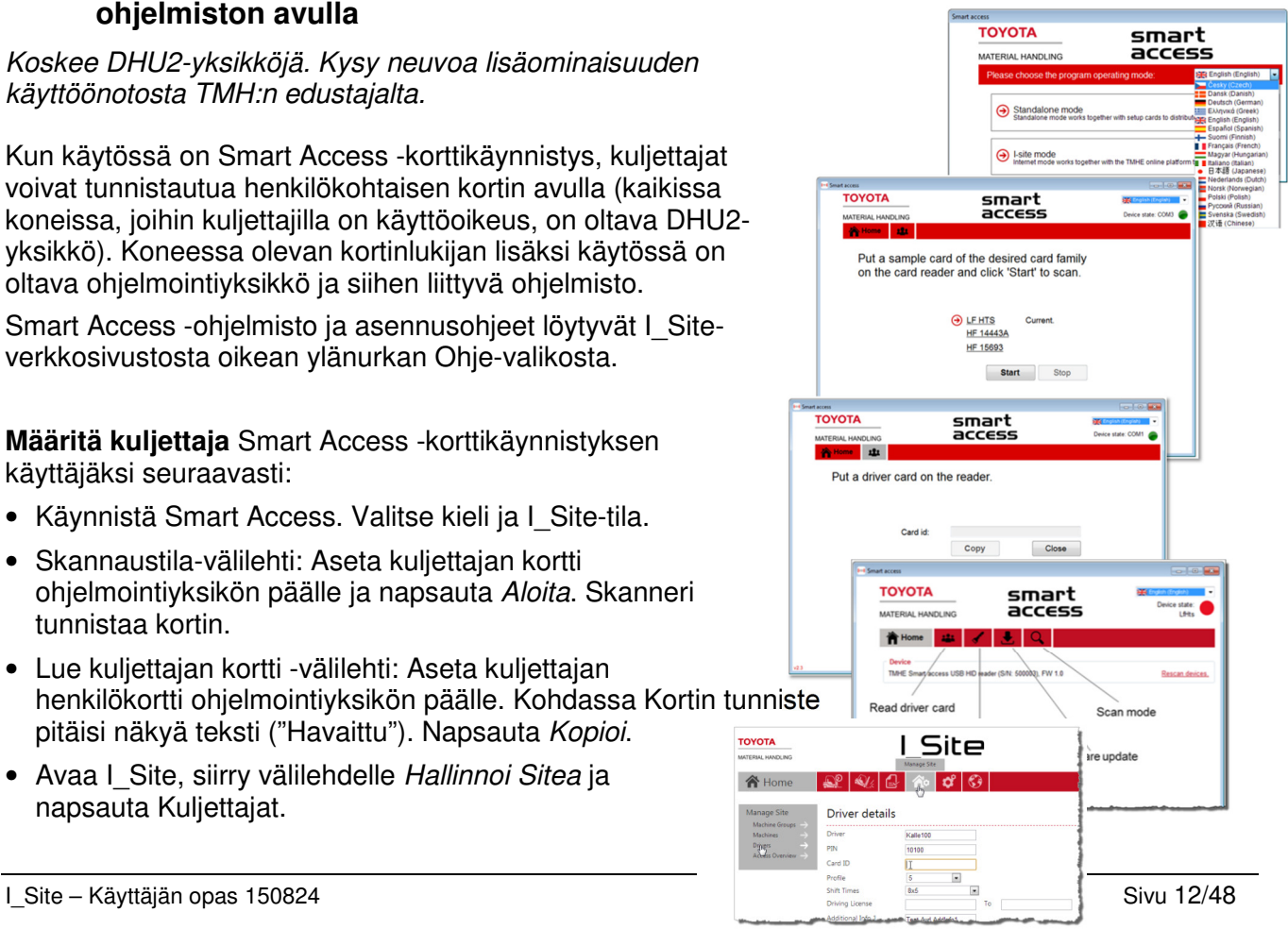

### TOYOTA MATERIAL HANDLING

- Valitse kuljettaja, jonka haluat määrittää kortin käyttäjäksi, ja napsauta Konfigurointi valittu.
- Liitä kopioitu tunniste kenttään Kortin ID.
- Napsauta Päivitä. Jos haluat määrittää useampia kuljettajia, valitse ponnahdusikkunassa Tallenna. Valitse Lähetä tekstiviesti & tallenna vain, jos olet valmis.

#### **Ohjelmoi** koneen kortinlukijan **asetuskortti** seuraavasti:

- Käynnistä Smart Access. Valitse kieli ja I\_Site-tila.
- Skannaustila -välilehti: Aseta kuljettajan henkilökortti ohjelmointiyksikön päälle ja napsauta Aloita. Skanneri tunnistaa kortin.
- Asetuskortti-välilehti: Aseta asetuskortti usb-lukijalle kuljettajan korttityypin tunnistusta varten.
- Napsauta Kirjoita. Jos korttityypin tietojen tallentaminen onnistui, siitä ilmoitetaan viestillä.
- Toimenpiteet trukeissa: Aseta asetuskortti koneessa olevan kortinlukijan päälle kuljettajan korttityypin lataamista varten. Lataus on valmis, kun kaksi merkkivaloa palaa hetken sinisenä.

#### **4.3.5 Kuljettajien tietojen muokkaaminen**

- Siirry välilehdelle Hallinnoi Sitea ja napsauta Kuljettajat.
- Anna kuljettajan hakukriteerit tai jätä kaikkien kuljettajien hakukriteerit tyhjiksi ja napsauta Etsi.
- Merkitse valintaruutu haluamiesi kuljettajien kohdalta ja napsauta Konfigurointi valittu
	- ► Vaihtoehtoisesti voit napsauttaa kuljettajan nimeä (hyperlinkki).
- Tee kuljettajien tietoihin tarvittavat muutokset. Jos haluat muuttaa käyttöoikeuksia, napsauta Lisää koneita kuljettajalle.
- Voit poistaa käyttöoikeuden tiettyyn koneeseen napsauttamalla sarjanumeron vasemmalla puolella olevaa <sup>0</sup>kuvaketta (ks. myös luku 5.3, vaihtoehto 1).

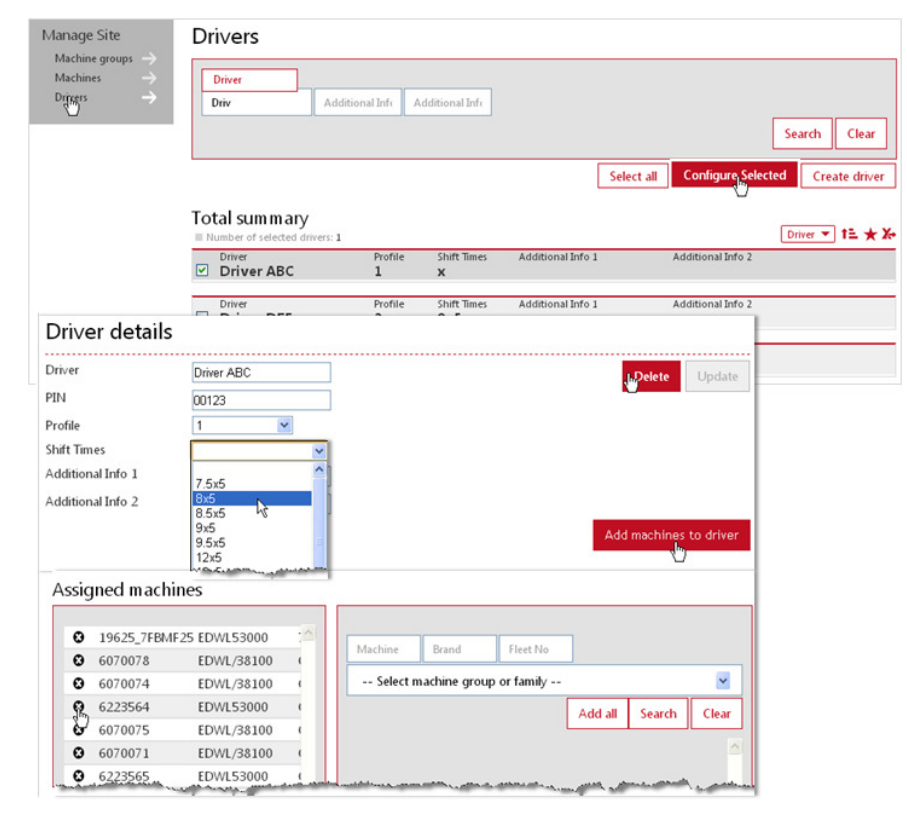

• Kun olet valmis, napsauta Päivitä. Jos haluat muokata muidenkin kuljettajien tietoja, valitse ponnahdusikkunassa Tallenna ja toista tarvittavat vaiheet. Jos olet valmis, valitse Lähetä tekstiviesti & tallenna, jotta tiedot siirtyvät heti.

### TOYOTA MATERIAL HANDLING

#### Kuljettajien nimien ja/tai PIN-koodien muuttaminen

Kun kuljettajan nimi muutetaan, aikaisemmat käyttötiedot yhdistetään uuteen nimeen.

Kuljettajien PIN-koodeja ei pidä vaihtaa ilman hyvää syytä, sillä muutokset vaikuttavat kuljettajien hallintaan. Kysy tarvittaessa neuvoa TMH:n edustajalta.

#### Kuljettajien poistaminen

Kuljettajan poistaminen poistaa myös kaikki kuljettajakohtaiset tiedot. Kuljettajan poistamisen sijaan voi siksi poistaa vain kuljettajan käyttöoikeuden koneisiin.

Jos haluat poistaa kuljettajan, napsauta ensin Poista ja sitten Päivitä.

#### **4.3.6 Kuljettajatietojen synkronoiminen**

Jos toimipaikassa on koneita, joihin ei ole päivitetty viimeisimpiä kuljettajatietoja, ikkunassa on painike ...konetta synkronoimatta. Synkronoi tiedot napsauttamalla painiketta ja valitsemalla ponnahdusikkunassa Lähetä.

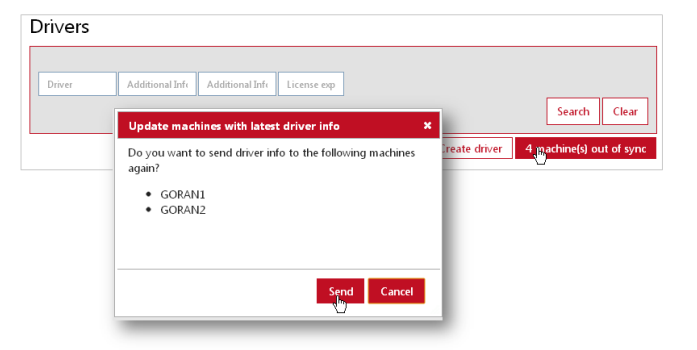

### **4.3.7 Kuljettajien käyttöoikeudet**

Näet yhteenvedon kuljettajien käyttöoikeuksista eri konetyyppeihin kohdasta Kuljettaja katsaus

- Siirry välilehdelle Hallinnoi Sitea ja valitse toimipaikka (tarvittaessa).
- Napsauta ensin Kuljettajakatsaus ja sitten Etsi.

Taulukkoon on listattu kunkin kuljettajan käyttöoikeudet toimipaikan eri konetyyppeihin.

► Saat tiedot esiin viemällä osoittimen konetyypin lyhenteen päälle.

► Jos haluat nähdä

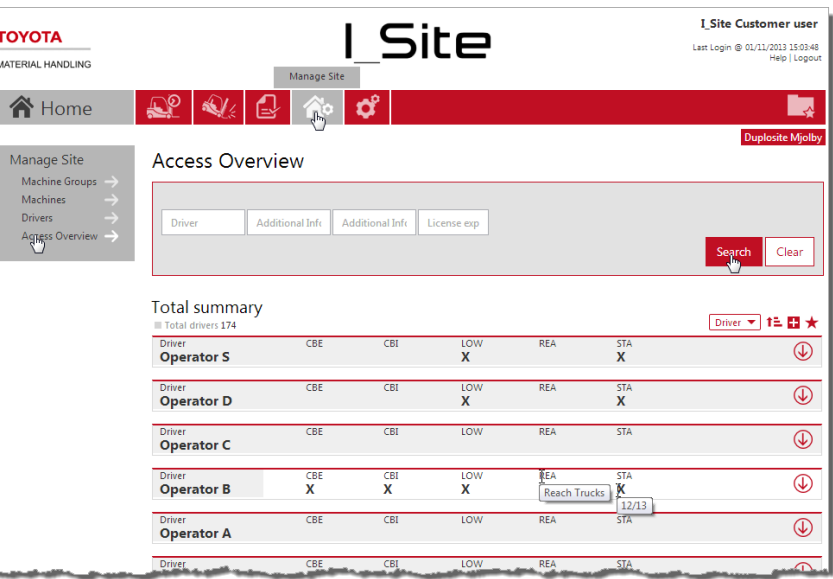

tietyntyyppisten trukkien määrän ja moneenko niistä kuljettajalla on käyttöoikeus, vie osoitin rastin päälle.

#### TOYOTA MATERIAL HANDLING

## **5** Käyttöpaikan koneiden hallinta

#### (Koskee vain koneiden ylläpitäjiä)

### 5.1 Koneiden asetusten määrittäminen

- Siirry välilehdelle Hallinnoi Sitea valitse käyttöpaikka (tarvittaessa) ja napsauta Koneet. Näyttöön pitäisi tulla lista käyttöpaikan koneista.
- Jos näyttöön ei tule listaa koneista, anna koneiden hakukriteerit tai jätä kaikkien koneiden hakukriteerit tyhjiksi ja napsauta Etsi.
- Merkitse haluamasi kone/koneet tai napsauta Valitse kaikki ja siirry Koneen konfiguraatio -ikkunaan napsauttamalla Määritä valitut.
- Laajenna koneen konfiguraatio ikkuna napsauttamalla nuolta  $\overline{\mathbb{Q}}$ .
- ► Koneessa on valmiina TMHedustajan tekemät asetukset, mutta muutokset saattavat olla tarpeen.

#### Asetustaulukon

vasemmanpuoleisessa sarakkeessa on koneen nykyiset asetukset. Mahdolliset muokkaukset tehdään oikeanpuoleiseen sarakkeeseen. Jos haluat muuttaa asetuksia, napsauta valikkoruutua tai oikealla olevaa kuvaketta.

Erilaisia asetusmuuttujia käsitellään tarkemmin alla.

Kun olet tehnyt muokkaukset, napsauta Päivitä. Napsauta vahvistusponnahdusikkunassa Tallenna, jos haluat muutosten päivittyvän seuraavan ajastetun tiedonsiirron yhteydessä. Jos haluat muutosten tulevan käyttöön heti, napsauta Lähetä tekstiviesti & tallenna.

Seuraavassa käsitellään asetusparametreja.

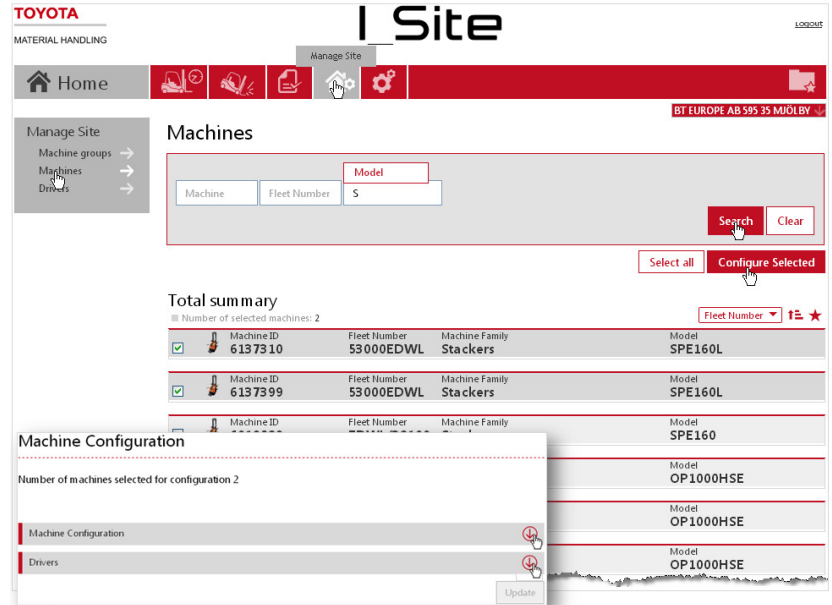

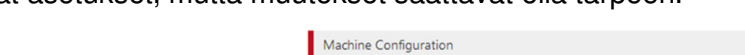

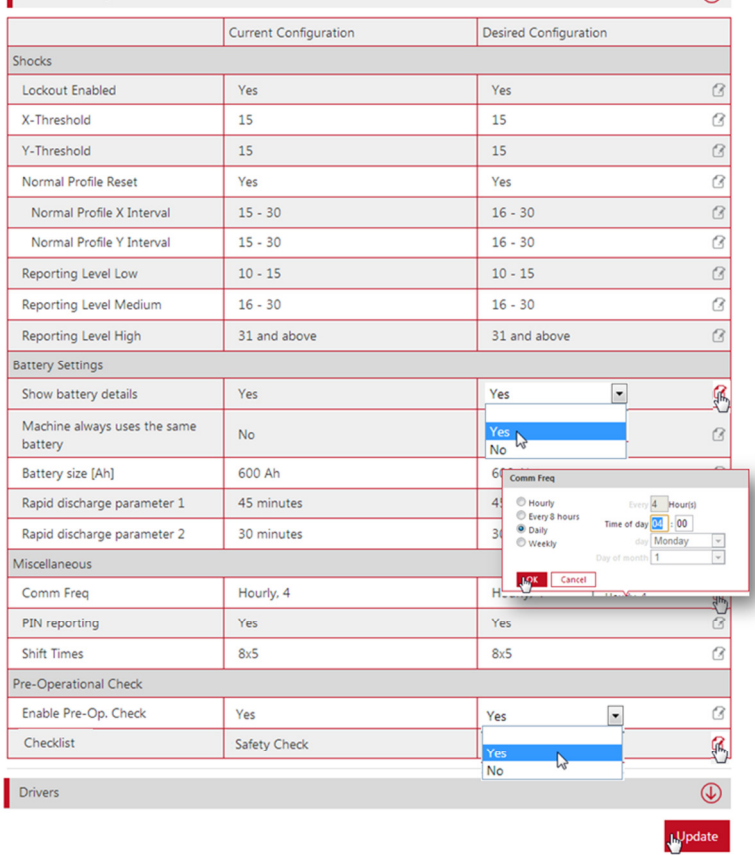

 $\circledR$ 

# **TOYOTA** TOYOTA MATERIAL HANDLING

#### **5.1.1 Iskuasetukset (koneet, joissa iskusensori)**

Iskut rekisteröityvät suunnissa eteen/taakse (X-akseli) ja vasemmalle/oikealle (Y-akseli), ja rekisteröidyistä iskuista menee tieto I\_Sitejärjestelmään.

Se, millaiset iskut rekisteröidään, riippuu koneen tyypistä ja käyttötarkoituksesta. Iskutasoasetuksia saattaa olla tarpeen mukauttaa vastaamaan koneen nykytilannetta.

Iskujen rekisteröimiseen vaikuttavia tekijöitä käsitellään tämän oppaan liitteessä.

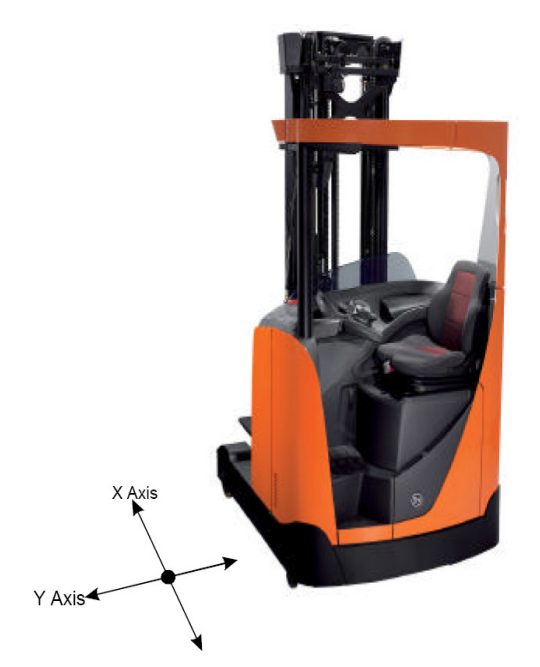

#### Iskutasot

Rekisteröityneiden iskujen tasoksi ilmoitetaan joko kevyt, keskikova tai kova asetuksista riippuen (ks. myös luku 7.2).

• Anna vaihteluvälin pienempi arvo. Järjestelmä antaa sen perusteella suuremman arvon.

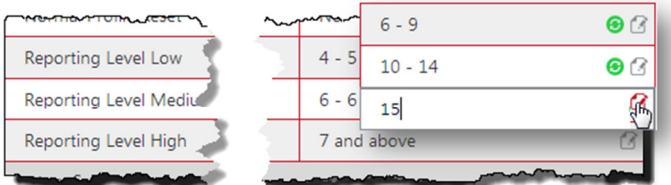

► Iskutasoasetusten muuttaminen ei vaikuta aiemmin rekisteröityneisiin iskuihin.

#### Iskulukitus

Iskulukitus on ominaisuus, jonka avulla voidaan kontrolloida koneiden käyttöä. Moniin konemalleihin on asetettu koneeseen kohdistuville iskuille raja-arvo, jonka ylittyminen rajoittaa käytön, kunnes koneen yksikkö nollataan. Iskulukitukset ilmaistaan I\_Site-järjestelmässä lukkokuvakkeella (ks. luku 7.2).

Iskulukitusasetukset riippuvat siitä, onko koneessa 1. vai 2. sukupolven DHU-yksikkö. Päivitetyssä versiossa kuljettajat voivat itse nollata lukituksen, jos isku on kevyt, mutta kova isku vaatii valvojan tekemän nollauksen (lisätietoja DHU-versioista saa TMH:n edustajalta). Seuraavassa käsitellään iskulukitustoiminnon ominaisuuksia.

#### **DHU – 1. sukupolvi**

• Ota iskulukitus käyttöön valitsemalla kentän Lukitus käytössä asetukseksi Kyllä. Kun iskulukitus on käytössä, asetettua raja-arvoa voimakkaammat

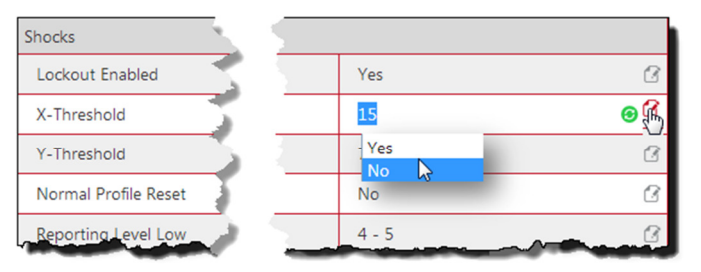

### TOYOTA MATERIAL HANDLING

iskut aktivoivat lukitustoiminnon ja rekisteröityvät I\_Site-järjestelmään (lukkokuvake).

- Aseta raja-arvot sekä X- että Y-akselille.
- Jos kuljettajien annetaan itse vapauttaa iskulukitukset, valitse kentän Normaalin profiilin palautus asetukseksi Kyllä. Jos vapautukseen vaaditaan Lukituksen vapautus -profiilin PIN-koodi, valitse asetukseksi Ei. Ohjeet iskulukitusten vapautukseen löytyvät luvusta 7.2.1.

#### **DHU – 2. sukupolvi**

Toisen sukupolven yksiköissä kuljettajat voivat nollata lukituksen, jos iskun voimakkuus sijoittuu tietylle välille (ks. oikealla oleva kaavio ja alla kuvatut asetukset).

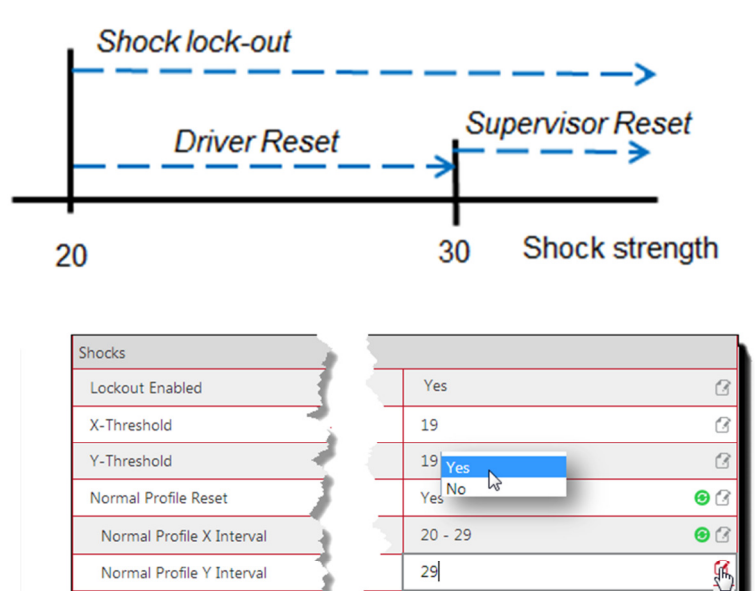

 $10 - 14$ 

- Ota iskulukitus käyttöön edellä kuvatulla tavalla.
- Aseta raja-arvot sekä X- että Y-akselille. Raja-arvot määräävät samalla sen, lähetetäänkö iskusta ilmoitus vai ei. Raja-arvoja vastaavista tai ne ylittävistä arvoista lähetetään sähköposti-ilmoitus (riippumatta siitä, onko iskulukitustoiminto otettu käyttöön vai ei).
- Valitse kentän Nollaus normaalilla profiililla asetukseksi Kyllä.
- Anna Normaali profiilille nollausvälin ylemmät raja-arvot. Esimerkissä yläraja-arvo on 29. Jos iskun voimakkuus ylittää arvon 30, nollauksen voi tehdä vain valvoja. Järjestelmä asettaa alemman rajaarvon.

Reporting Level Low

► Jos asetusta Nollaus normaalilla profiililla sovelletaan kaikkiin raja-arvot ylittäviin iskuihin, profiiliin ei tarvitse merkitä arvoa. Nollaustoiminnon käyttöönotto edellyttää kuitenkin, että koneelle on määritetty vähintään yksi valvoja/kuljettaja, jonka profiiliin kuuluu Lukituksenvapautus oikeus.

### **5.1.2 Akku**

Jos koneessa on akkujen tason raportointitoiminto, siihen liittyvät arvot on asetettu valmiiksi. Muutokset saattavat kuitenkin olla tarpeen liittyen esimerkiksi akun kapasiteettiin tai akun vaihtoon lataamisten yhteydessä. Kysy tällaisissa tapauksissa neuvoa TMH:n edustajalta. Akkujen tason seuraamista käsitellään jäljempänä.

a

# ΤΟΥΟΤΑ

TOYOTA MATERIAL HANDLING

### **5.1.3 Vuoroajat (koneet)**

Valitse työvuoroaika pudotusvalikosta.

Jotta käyttölaskelmat olisivat mahdollisimman tarkkoja, valitse koneen tai koneiden käyttöpäivien määräksi todennäköinen enimmäismäärä (esim. seitsemän päivää, vaikka konetta käytettäisiin vain satunnaisesti myös viikonloput).

► Järjestelmään kirjattuja käyttöasteita ei lasketa uudelleen, kun vuoroaikatauluasetuksia muutetaan.

#### **5.1.4 Käyttötietojen päivitystiheys**

DHU-yksikön keräämät käyttötiedot päivittyvät I\_Site-verkkopalveluun aina ajastettujen tiedonsiirtojen yhteydessä. Päivitystiheys asetetaan asennuksen yhteydessä ja tallennetaan DHU-yksikköön.

Useimmissa tapauksissa päivitys kerran vuorokaudessa riittää. Jos haluat muuttaa asetusta, avaa valikkoikkuna napsauttamalla valikkoruutua Viestintätaajuus.

Päivityksen voi tehdä myös tarvittaessa napsauttamalla sivun yläosassa olevaa painiketta Käynnistä kommunikaatio

#### **5.1.5 PIN-koodit**

Jos haluat määrittää kuljettajan työjaksot, iskurekisteröinnit ja päivittäistarkastukset, valitse PINraportoinnin asetukseksi Kyllä.

#### **5.1.6 Päivittäistarkastukset**

Jos käytössä on päivittäistarkastukset, kohtaan Ota käyttöön päivittäistarkastus pitää valita asetukseksi Kyllä ja antaa tarkastuslistan nimi. Päivittäistarkastuksia käsitellään tarkemmin luvussa 12.

#### **5.1.7 Tietojen tallentaminen ja siirtäminen**

Kun olet valmis, napsauta Päivitä. Jos tiedot pitää synkronoida koneen kanssa, näyttöön tulee ponnahdusikkuna. Valitse Lähetä tekstiviesti & tallenna, jotta tiedot siirtyvät heti.

Voit myös siirtää viimeisimmät koneasetukset, kuten kuljettajien käyttöoikeudet, napsauttamalla painiketta Käynnistä kommunikaatio.

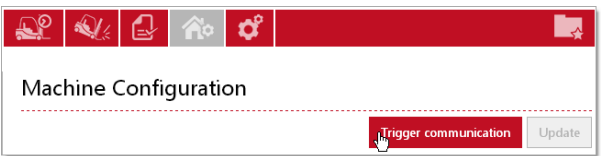

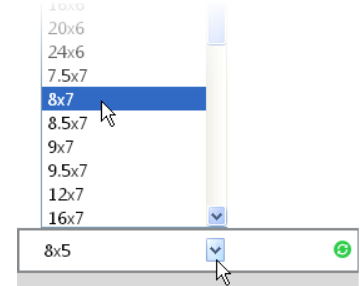

#### TOYOTA MATERIAL HANDLING

#### 5.2 Koneryhmien muodostaminen

Koneiden käytön seurantaa voi helpottaa muodostamalla niistä erilaisia ryhmiä esimerkiksi osaston tai työvuorojen mukaan. Yksi kone voi kuulua useampaan ryhmään.

#### **5.2.1 Ryhmän luominen**

- Siirry välilehdelle Hallinnoi Sitea, valitse käyttöpaikka (tarvittaessa) ja napsauta Koneryhmät. Näyttöön pitäisi tulla lista aiemmin luoduista koneryhmistä.
- Napsauta Luo koneryhmä.
- Anna ikkunassa Luo koneryhmä Nimi ja Kuvaus ja napsauta Luo.
- Merkitse uuden ryhmän valintaruutu ja valitse seuraavassa ikkunassa ryhmään tulevat koneet.

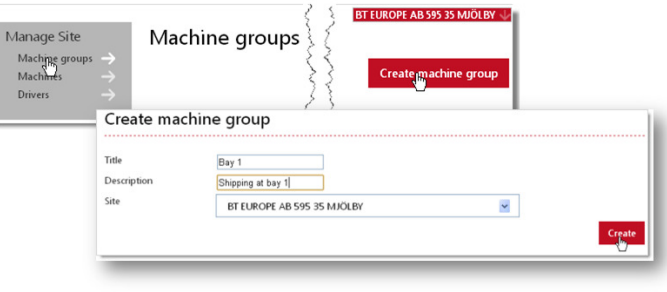

#### **5.2.2 Koneiden lisääminen tai poistaminen**

- Napsauta Koneryhmät. Näyttöön tulee lista valmiista koneryhmistä.
- Napsauta koneryhmää, jota haluat muokata.
- Napsauta Lisää koneita ryhmään.
- Valitse pudotusvalikosta koneryhmä (toimipaikan nykyiset koneet) ja tee konehaku napsauttamalla Etsi.
- Voit lisätä yksittäisen koneen napsauttamalla <sup>+</sup>-kuvaketta.
- Jos haluat poistaa koneita ryhmästä, napsauta niiden kohdalla vasemmanpuoleisessa sarakkeessa olevaa <sup>3</sup>-kuvaketta.
- Tallenna valintasi napsauttamalla Sulje.

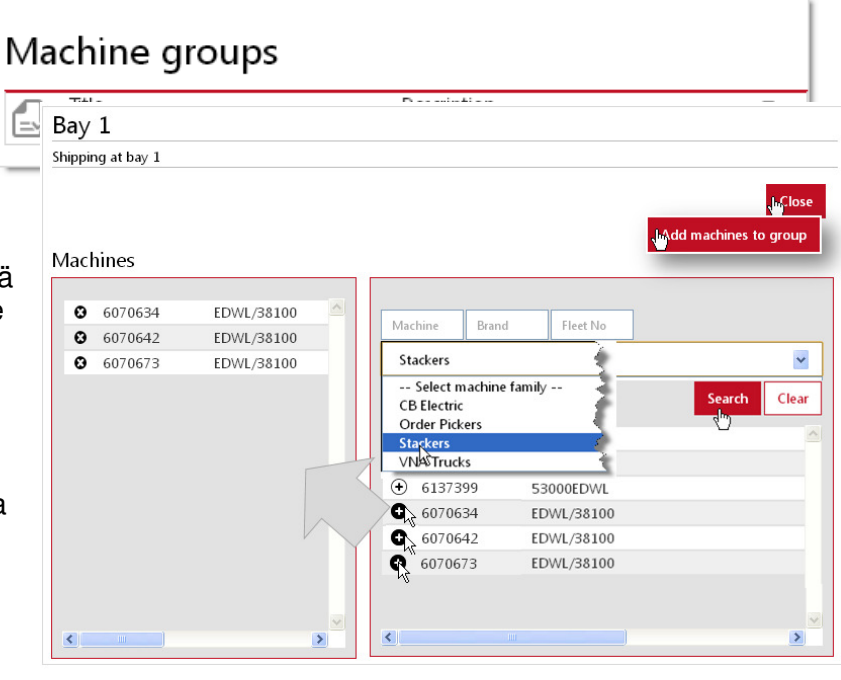

#### TOYOTA MATERIAL HANDLING

## 5.3 Kuljettajien määrittäminen

#### Vaihtoehto 1: Koneiden määrittäminen kuljettajille

Suositeltava vaihtoehto, kun lisätään **uusia kuljettajia** (ks. myös luku 4.3.3, vaihtoehto 2).

- Siirry Koneen asetukset -ikkunaan edellä kuvatulla tavalla.
- Jos näyttöön ei tule listaa koneista, anna koneiden hakukriteerit, valitse koneryhmä tai jätä kaikkien koneiden hakukriteerit tyhjiksi ja napsauta Etsi.
- Merkitse haluamasi kone/koneet <sup>\*)</sup> ja siirry Kuljettajat-ikkunaan napsauttamalla Konfigurointi valittu
	- \* ) Kaikille koneille on oltava määritettynä samat kuljettajat. Jos näin ei ole, Kuljettajat-pudotusvalikko ei aukea.
- Avaa Kuljettajat-taulukko nuolesta  $\overline{\mathbb{Q}}$  ja napsauta Lisää kuljettajia.
- Valitse kuljettajat yksittäin napsauttamalla -kuvaketta tai napsauta Lisää kaikki. Kun olet valmis, sulje Lisää kuljettajia -ikkuna.
- Voit poistaa kuljettajan käyttöoikeuden napsauttamalla vasemmanpuoleisen sarakkeen O-kuvaketta (ks. myös luku 4.3.5).
- Kun olet valmis, napsauta oikeassa ylänurkassa olevaa painiketta Päivitä. Jos Add drivers haluat muokata muitakin toimipaikan tietoja, valitse ponnahdusikkunassa Tallenna. Jos et halua tehdä muita muokkauksia, valitse Lähetä tekstiviesti & tallenna, jotta tiedot siirtyvät heti.
- Sulie taulukko nuolesta  $\Phi$ .

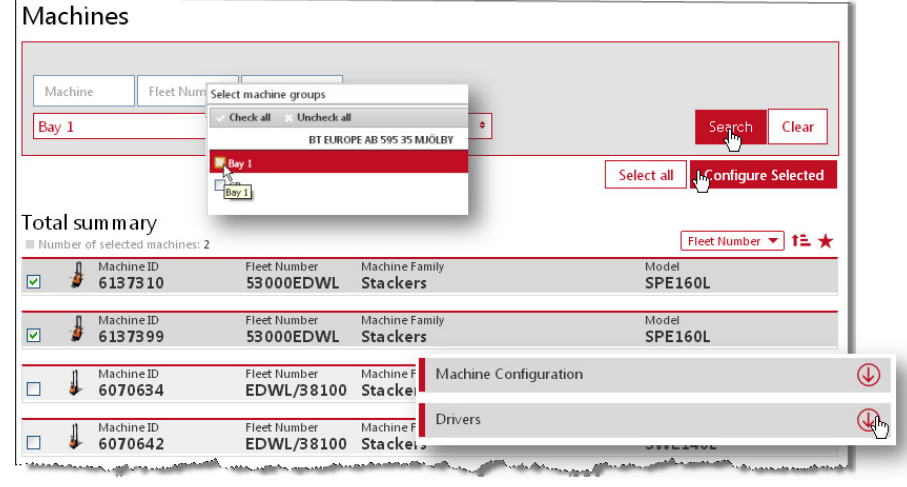

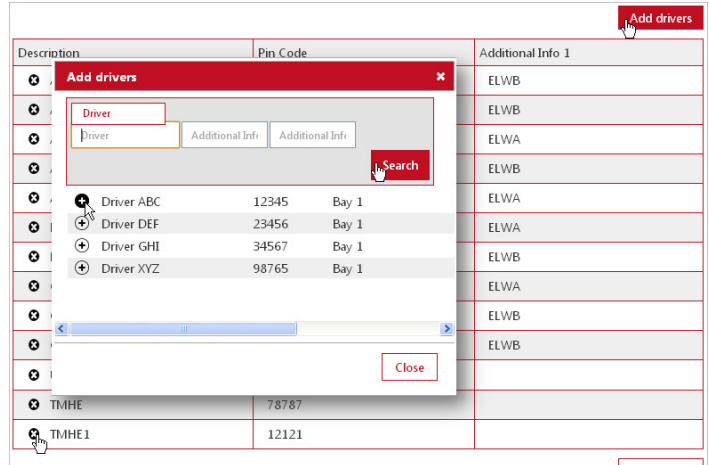

### TOYOTA MATERIAL HANDLING

#### Vaihtoehto 2: Kuljettajien kopioiminen toisesta koneesta

Suositeltava vaihtoehto, kun lisätään **uusia koneita** (ks. myös luku 4.3.3, vaihtoehto 1).

ı

- Siirry Lisää kuljettajia -ikkunaan vaihtoehdossa 1 kuvatulla tavalla.
- Kirjoita kenttään Kone sen koneen tunnus, jonka tiedot haluat kopioida, ja napsauta Etsi.
	- ► Kirjoita koneen tunnus kokonaisuudessaan.
- Napsauta Lisää kaikki ja tallenna valintasi kuten vaihtoehdossa 1.

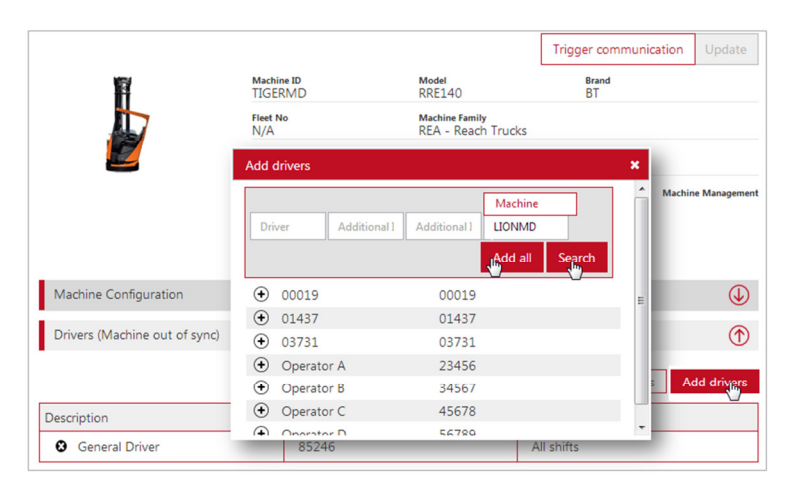

#### **5.3.1 PIN-koodien synkronoiminen**

Jos koneeseen ei ole päivitetty viimeisimpiä PINkoodeja, Kuljettajat-palkissa näkyy teksti Kone synkronoimatta ja näyttöön tulee painike Synkronoi PIN-koodit. Synkronoi PIN-koodit napsauttamalla painiketta ja valitsemalla ponnahdusikkunassa Lähetä.

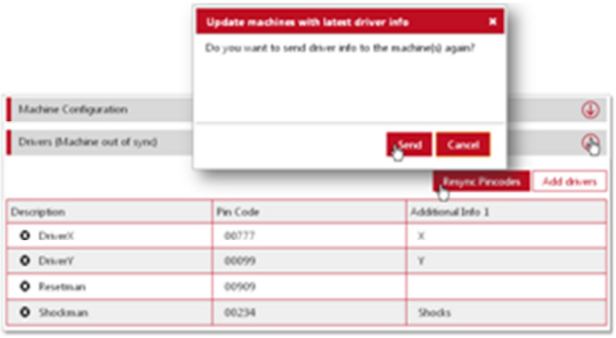

#### TOYOTA MATERIAL HANDLING

# **6 Käyttöpaikkaraporttien tarkasteleminen**

Välilehdellä Käyttöaste näet yhteenvedon käyttöpaikan (tai käyttöpaikkojen) koneiden ja kuljettajien käyttötiedoista valitsemaltasi ajanjaksolta.

Luvut ovat hyperlinkkejä. Kohtien Käyttö (keskim.) ja Iskut (keskim.) hyperlinkit vievät taulukkoihin, ja kohdan Määrä hyperlinkit Käyttöpaikan hallinta -ikkunaan (koneiden ja kuljettajien tiedot esitetään erikseen).

Käyttöpaikan tiedot saa esiin  $\overline{\mathbb{Q}}$ -kuvakkeesta.

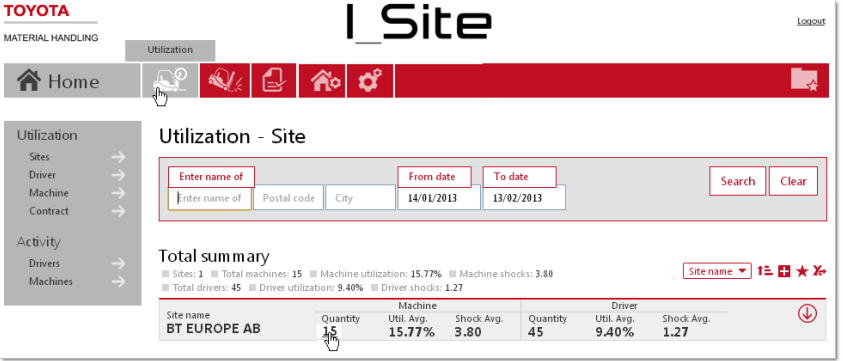

TOYOTA MATERIAL HANDLING

# **7** Koneraporttien tarkasteleminen

## 7.1 Käyttötunnit/käyttöasteet

Avaa ikkuna Käyttöasteet – Koneet napsauttamalla toimipaikkanäkymässä (yllä) kohdan Käyttö (keskim.) hyperlinkkilukua tai napsauttamalla Käyttö-välilehdellä vasemman valikkosarakkeen kohtaa Koneet ja sitten Haku.<sup>1</sup>

Listan yläreunassa on yhteenveto toimipaikan tiedoista.

Koneiden lisätiedot saa esiin  $\mathbb Q$ kuvakkeesta.

Taulukossa on seuraavat tiedot valitulta ajanjaksolta:

- Kone = Koneen sarjanumero {Hyperlinkki → Koneen asetukset}
- Kalustonro = Toimipaikan viitenumero koneelle
- Käyttö = Käyttötunnit suhteessa työaikatauluun (luku 5.1.3)
- Käyttötunnit = Koneen kokonaiskäyttöaika  ${Hyperlinkki \rightarrow Aktiviteettiraportit (ks. luku 7.4)}$
- Iskut = Törmäysten lukumäärä {Hyperlinkki → Iskuraportit (ks. luku 7.2)}
- BSI = Akun tilailmaisin (ks. luku 7.3).
- Tila [jos päivittäistarkastus käytössä] = Koneen tila. Tilakuvakkeen napsauttaminen vie päivittäistarkastussivulle (ks. luku 12.4.5)

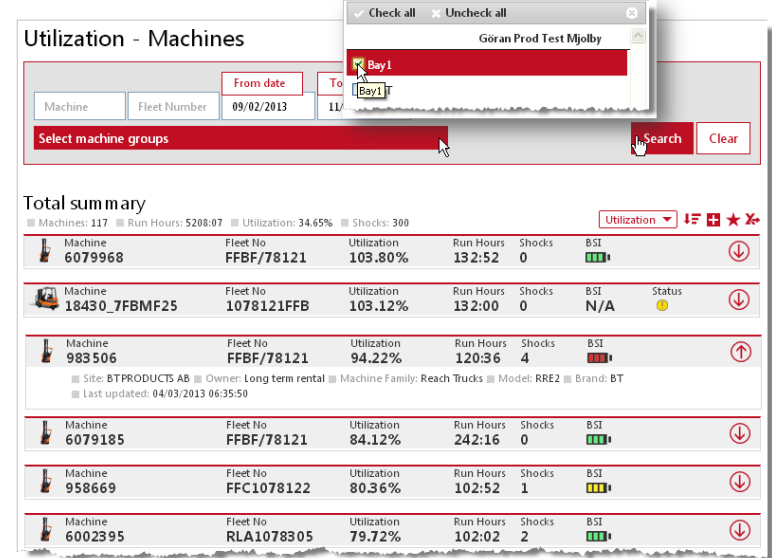

l

<sup>&</sup>lt;sup>1</sup> Voit rajata hakua valitsemalla jonkin koneryhmän (ks. kuva ja luku 5.2).

### TOYOTA MATERIAL HANDLING

## 7.2 Koneiden iskut

- Siirry välilehdelle Iskut. Valitse käyttöpaikka (jos sinulla on käyttöoikeus useampaan kuin yhteen).
- Napsauta ensin Koneet ja sitten Haku. Näyttöön pitäisi tulla lista käyttöpaikan koneista.
- Avaa Iskutiedot-ikkuna napsauttamalla hyperlinkkilukua kohdassa Iskut yhteensä.
- ► Jos haluat tarkastella jonkin tietyn koneen iskutietoja, napsauta hyperlinkkilukua ikkunan Käyttöaste – Koneet kohdassa Iskut

Iskutietotaulukossa on kahdella eri rivillä työjakson aikana X- ja Yakseleille tulleet kovimmat iskut. (Työjakso = sisäänkirjautuminen– uloskirjautuminen)

► DHU2-yksikkö rekisteröi myös parkissa olevan koneen iskut.

Iskujen voimakkuuden näkee nopea seuraavista kuvakkeista:

- $\triangle$  Kevvt
- **A** Keskikova
- **A** Kova
- **G** Törmäys, joka ylittää iskulukitusrajan. Iskulukituksesta ja iskutasoasetuksista kerrotaan luvussa 5.1.1.
- ► Iskutasojen muuttaminen Koneasetuksissa ei vaikuta iskutietoihin, jotka on jo rekisteröity.

Iskuihin on mahdollista lisätä kommentteja. Kommentointi-ikkuna avataan napsauttamalla pluskuvaketta sarakkeessa Kommentti. Kuvake muuttuu, kun kommentti on lisätty.

Suodattimen Ei kommentteja avulla voi hakea iskut, joita ei ole kommentoitu.

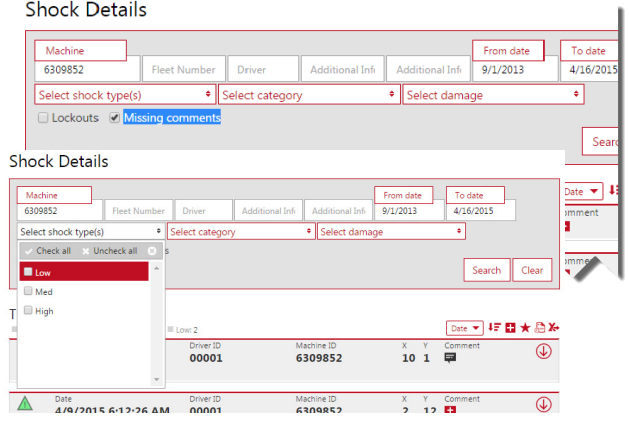

Eri iskutyyppejä (kova, keskikova, kevyt) voi hakea käyttämällä suodatinta Valitse iskutyyppi/-tyypit. Muita suodattimia ovat Kategoria ja Vahingot.

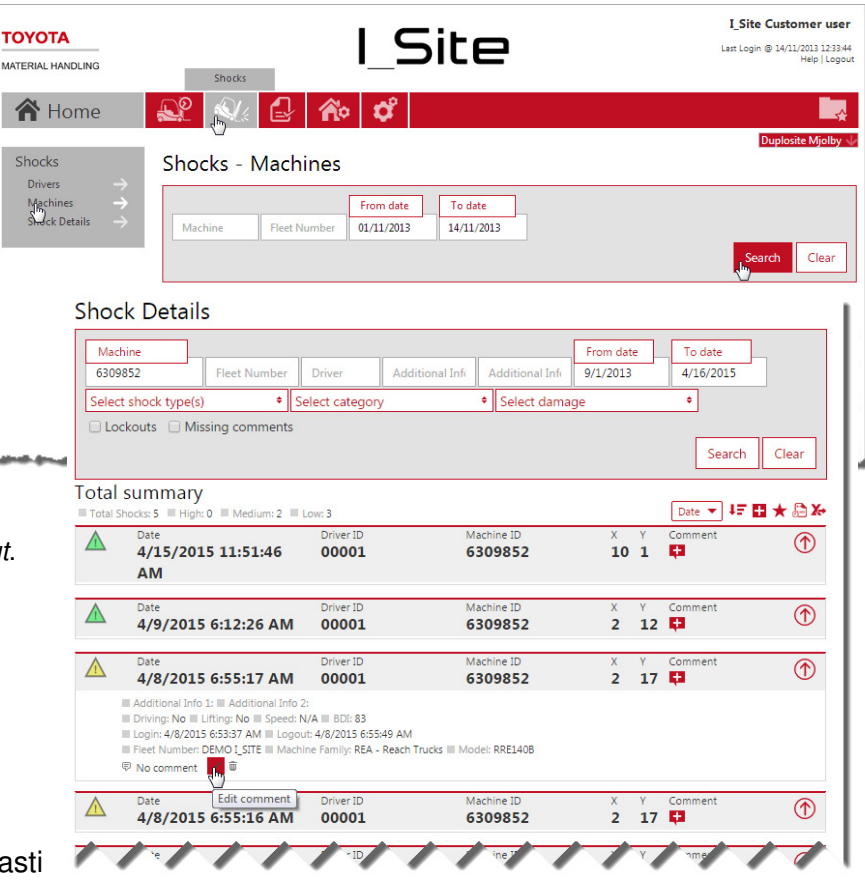

#### TOYOTA MATERIAL HANDLING

Koneiden iskulukituksia voi hakea merkitsemällä valintaruudun Lukitukset.

#### **Shock Details**

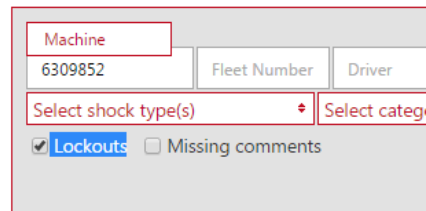

#### **7.2.1 Iskulukitusten nollaus**

Tämä osio koskee vain koneita, joihin on määritetty iskujen varalta tietyt asetukset (vauhdin hidastuminen, äänimerkki, merkkivalo tms.). Tiedustele oman käyttöpaikkasi koneiden asetuksista TMHE:n edustajalta.

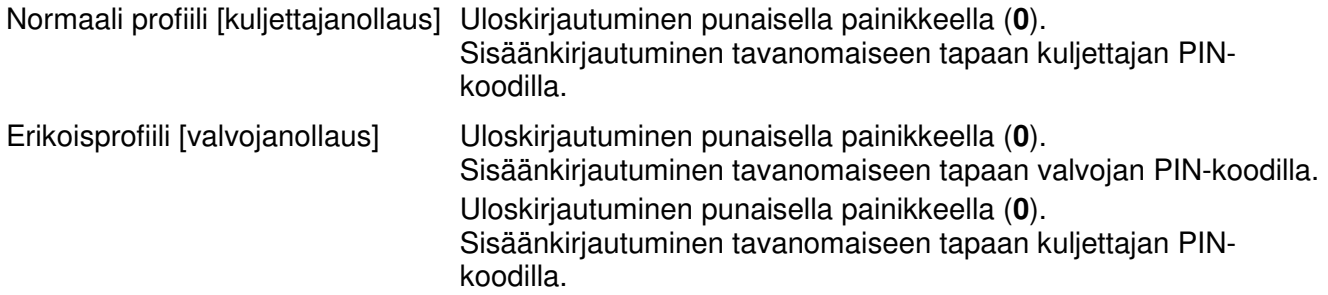

Profiiliasetuksista kerrotaan luvussa 4.3.1 ja koneasetuksista luvussa 5.1.1.

► Vain vähintään kolme sekuntia kestävät työjaksot rekisteröityvät järjestelmään. Tästä syystä nollausvaltuudet omaavien henkilöiden on oltava kirjautuneena vähintään kolme sekuntia, jotta järjestelmään jäisi tieto siitä, kuka nollauksen teki.

#### TOYOTA MATERIAL HANDLING

### 7.3 Akun tila

#### **7.3.1 Akku**

Akun tilan voi tarkastaa ikkunassa Käyttö – Koneet (ks. kuva luvussa 7.1). Tila ilmaistaan värikoodatuilla kuvakkeilla:

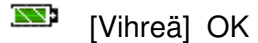

- Ź [Oranssi] Ks. taulukko alla
- 77 [Punainen] Ks. taulukko alla
- $1500$ [Harmaa] Toimintoa ei aktivoitu
- N/A Ei koske tätä mallia

#### Akun tilaa ilmaisevien kuvakkeiden värikoodit lyhyesti:

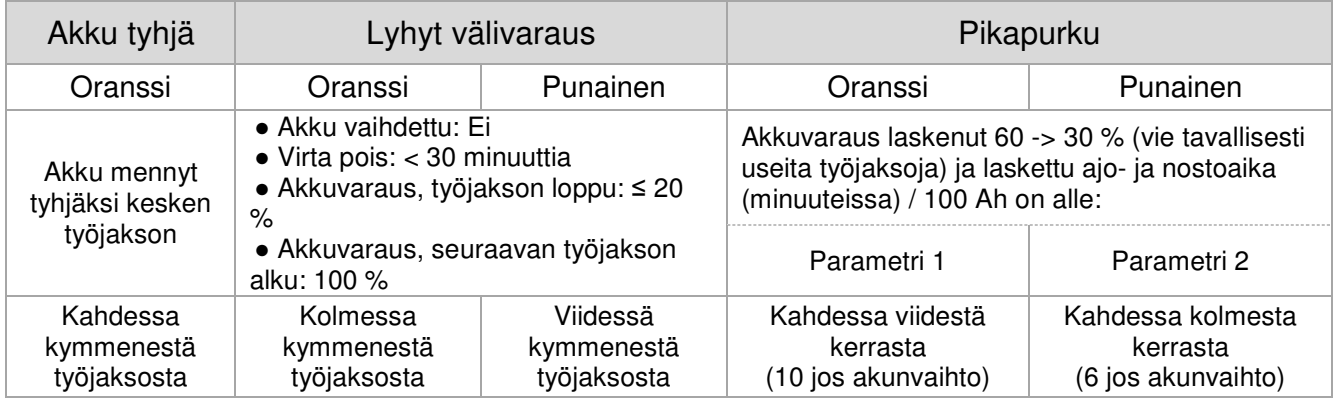

Avaa ikkuna Akkutiedot (akkuvarauskaavio) napsauttamalla Akun tila -kuvaketta.

Akkuvarauskaavio näyttää valitun koneen akun varauskapasiteetin, käytön ja lataukset viikon jaksolta.

Vie osoitin työjakson alkamis- tai päättymisajankohdan päälle. Näyttöön tulee seuraavat tiedot:

- Kuljettajan tunnistetieto tai nimi
- Sisään- ja uloskirjautumisaika
- Kulutuksen perusteella arvioitu ajo- ja nostoaika (100 Ah), vain jos varauksen pudotus on 60–30 %.
- Käynnistysten määrä
- Kokonaisajoaika
- Nostojen määrä
- Kokonaisnostoaika
- Uloskirjautumistapa
- Mahdollisen varoituksen syy

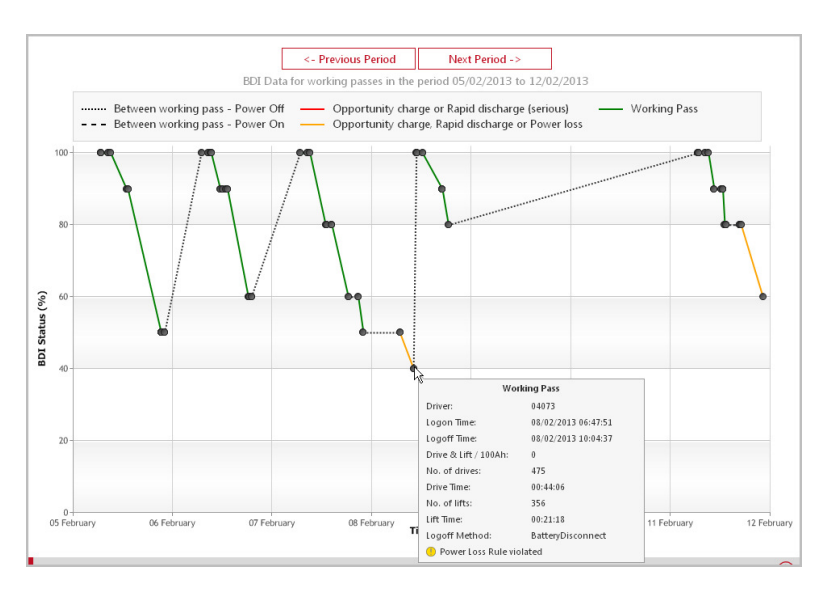

### TOYOTA MATERIAL HANDLING

Kaavion alla näkyvässä taulukossa on työjakson tiedot valitulta ajanjaksolta. Taulukossa on listattu sisään- ja uloskirjautumisaika, kuljettajan tunnistetieto/nimi, akun tila jakson alussa ja lopussa, sekä uloskirjautumistapa.

Työjaksokohtaista taulukkoa pääsee tarkastelemaan napsauttamalla työjaksoa kaaviosta, ja päinvastoin.

Ajoakuille valitaan koneasetusten kohdassa Laajennettu akkuvalvonta asetukseksi Ei (koskee vain DHU2-yksikköjä).

#### **7.3.2 Litium-ioniakku**

Litium-ioniakulla varustetuissa koneissa akkuilmaisin on aina seuraavanlainen:

**ID**IHOM [Li-Ion vihreä] Koneessa on litium-ioniakku

Akkuvarauskaavio näyttää valitun koneen akun varauskapasiteetin, käytön ja lataukset viikon jaksolta.

Vie osoitin työjakson alkamis- tai päättymisajankohdan päälle. Näyttöön tulee seuraavat tiedot:

- Kuljettajan tunnistetieto tai nimi
- Sisään- ja uloskirjautumisaika
- Käynnistysten määrä
- Kokonaisajoaika
- Nostojen määrä
- Kokonaisnostoaika
- Uloskirjautumistapa
- Käytetyn akun tunnistetieto

#### Kaavion alla näkyvässä

taulukossa on työjakson tiedot valitulta ajanjaksolta. Taulukossa on listattu sisään- ja uloskirjautumisaika, kuljettajan tunnistetieto/nimi, akun tila jakson alussa ja lopussa, sekä uloskirjautumistapa.

Työjaksokohtaista taulukkoa pääsee tarkastelemaan napsauttamalla työjaksoa kaaviosta, ja päinvastoin.

Litium-ioniakuille valitaan koneasetusten kohdassa Laajennettu akkuvalvonta asetukseksi Kyllä (koskee vain DHU2-yksikköjä).

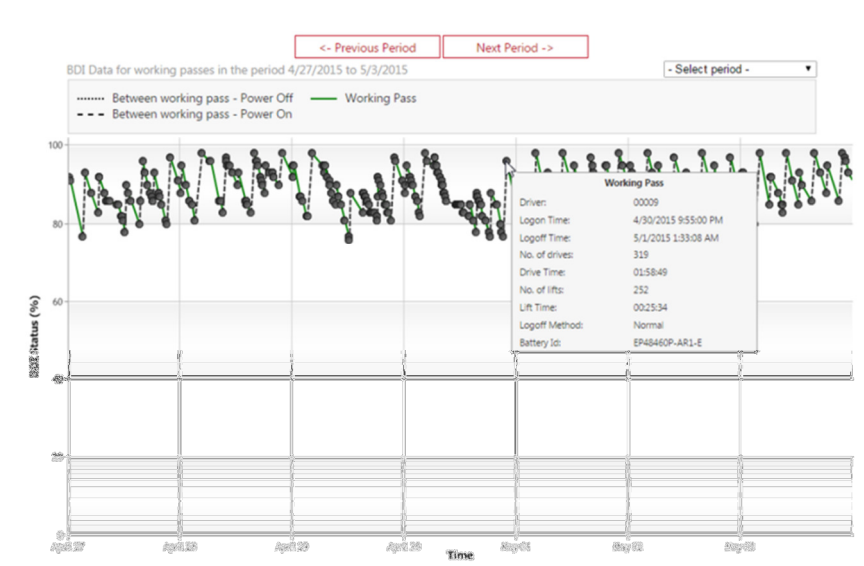

## TOYOTA MATERIAL HANDLING

# 7.4 Aktiviteettiraportit

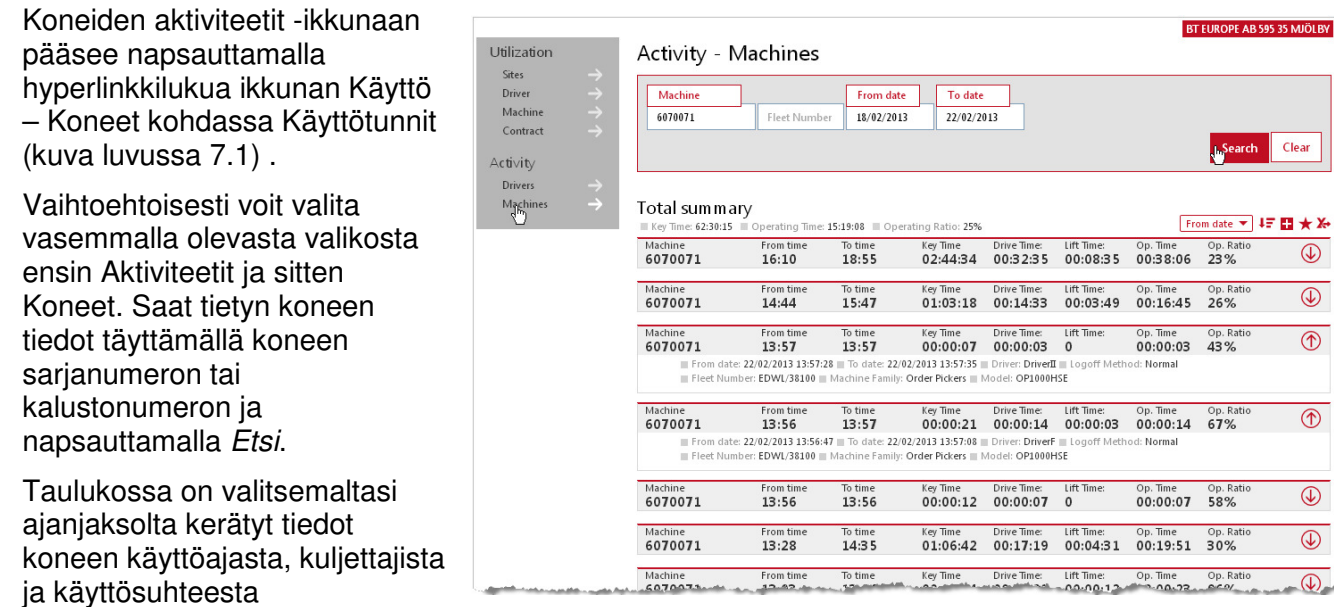

(Toimintasuhde kuvaa sitä suhteellista osuutta käyntiajasta, jolloin koneella tehdään tuottavaa työtä).

Tiedot saa esiin **4**-kuvakkeesta.

TOYOTA MATERIAL HANDLING

## **8** Kuljettajaraporttien tarkasteleminen

## 8.1 Käyttötunnit/käyttöasteet

Avaa ikkuna Käyttö – Kuljettajat napsauttamalla toimipaikkanäkymässä (luku 6) kohdan Käyttö (keskim.) hyperlinkkilukua tai napsauttamalla Käyttö-välilehdellä vasemman valikkosarakkeen kohtaa Kuljettajat.

Listan yläreunassa on yhteenveto toimipaikan kuljettajien tiedoista.

Taulukossa on seuraavat tiedot valitulta ajanjaksolta:

- Kuljettajan tunnistetieto = Kuljettajan nimi {Hyperlinkki → Kuljettajan tiedot}
- Ennakoidut työtunnit=Ennakoitu työaikataulun mukainen työaika [Vuoroaika] (luku 4.3.1).
- Käyttötunnit = Toteutunut kokonaistyöaika valittuna ajanjaksona. {Hyperlinkki → Aktiviteettiraportit (ks. luku 7.4)}
- Käyttö = Työtunnit suhteessa asetettuun työaikatauluun
- Iskut = Törmäysten lukumäärä {Hyperlinkki → Iskuraportit (ks. luku 7.2)}

Kuljettajien tiedot saa esiin  $\bigoplus$ -kuvakkeesta.

## 8.2 Kuljettajien iskut

- Siirry välilehdelle Iskut ja napsauta Kuliettajat.
- Avaa Iskutiedot-ikkuna napsauttamalla hyperlinkkilukua kohdassa Iskut yhteensä.
- ► Iskutietoja pääsee tarkastelemaan myös napsauttamalla hyperlinkkilukua ikkunan Käyttö – Kuljettajat kohdassa Iskut.

Iskutietoja käsitellään luvussa 7.2.

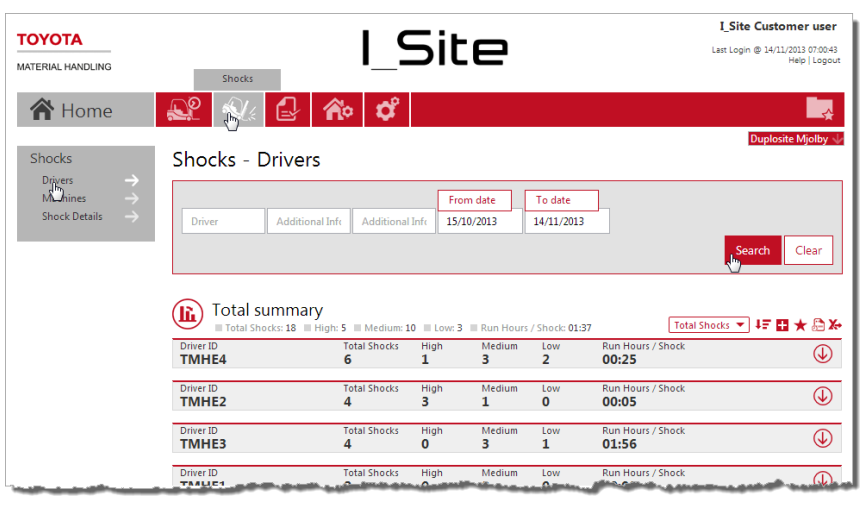

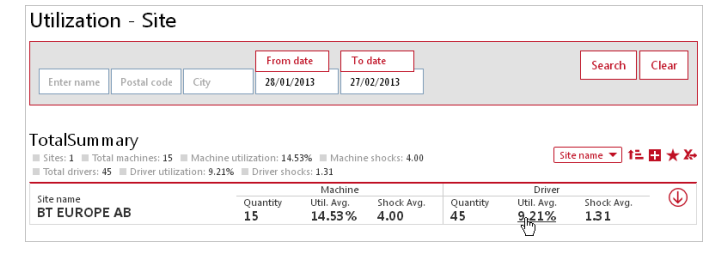

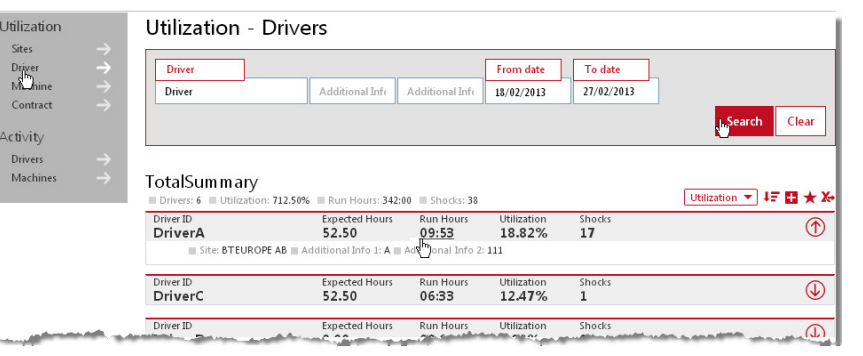

TOYOTA MATERIAL HANDLING

## 8.3 Aktiviteettiraportit

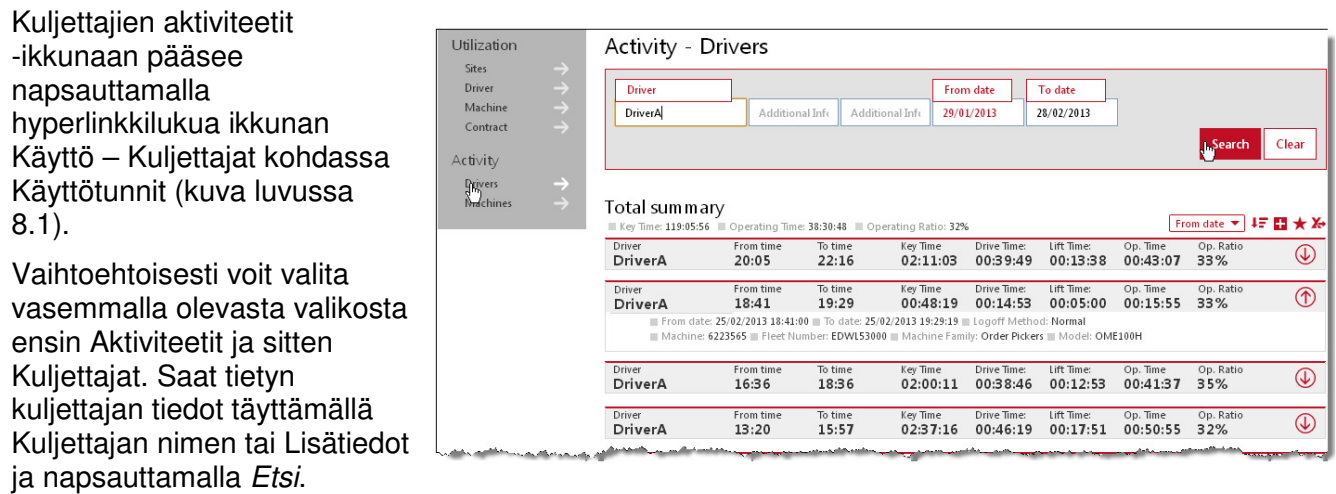

Taulukossa on valitsemaltasi ajanjaksolta kerätyt tiedot työskentelyajasta, kuljettajista ja käyttösuhteesta (käyttösuhde kuvaa sitä suhteellista osuutta työaikataulun mukaisesta vuoroajasta, jolloin tehdään tuottavaa työtä).

Tiedot saa esiin  $\overline{\mathbb{Q}}$ -kuvakkeesta.

TOYOTA MATERIAL HANDLING

# **9 Vuokrasopimusraporttien tarkasteleminen**

Siirry Sopimuskäyttö -ikkunaan napsauttamalla Käyttöastevälilehdellä vasemman valikkosarakkeen kohtaa Sopimus.

Listassa on kaikkien koneiden sopimustiedot.

► MAT12 käyttötunnit: Koneen ennakoitu käyttö kuluvan 12 kuukauden jakson aikana.

Seuraavat symbolit nopeuttavat tietojen tarkastelua:

- MAT12 Tila, sopimuksen mukaiset tunnit.
- Sopimusaika Jäljellä oleva sopimusaika.

Symbolien kuvaukset saa esiin napsauttamalla symbolia.

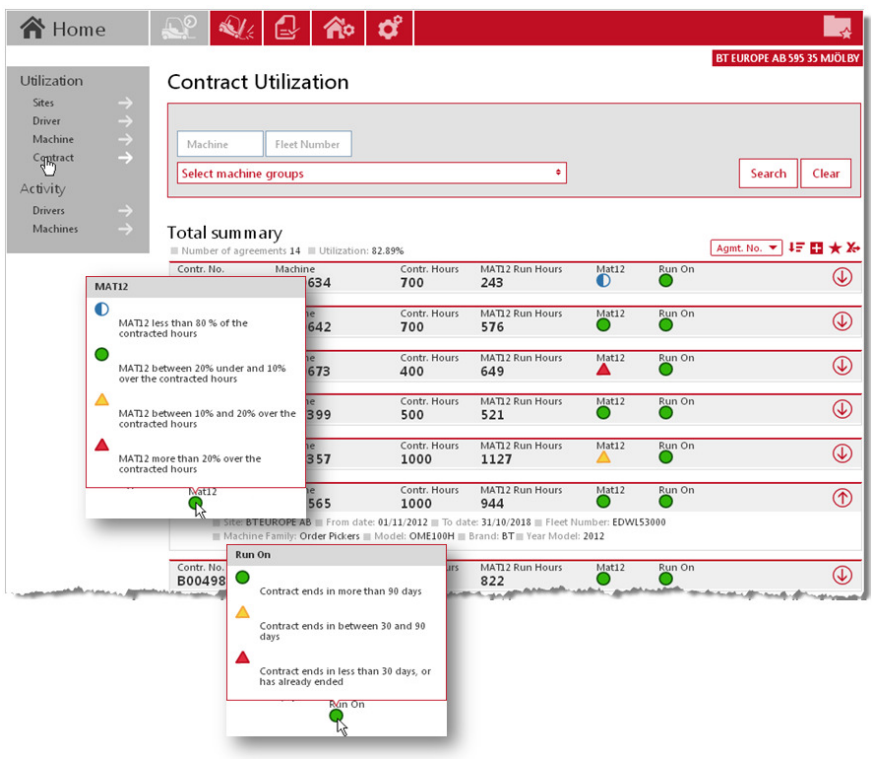

### TOYOTA MATERIAL HANDLING

## **10** Valinnaisten raporttien tarkasteleminen ja ilmoitukset

#### Valinnaiset raportit

Kysy neuvoa lisäominaisuuden käyttöönotosta TMH:n edustajalta.

Jos haluat seurata tiettyjä osa-alueita tarkemmin, voit hyödyntää valinnaisia raportteja.

- Siirry haluamaasi raporttiin ja napsauta kuvaketta Tilaa [1].
- Anna ponnahdusikkunassa raportille nimi ja valitse aikaväli\*<sup>)</sup> ja kellonaika. Voit muuttaa aikavyöhykettä, jos valitsemasi toimipaikka on eri aikavyöhykkeellä [2]. \* ) Viikoittainen raportti kattaa seitsemän

päivän jakson asetetusta kellonajasta eteenpäin.

- Napsauta Lisää [3].
- Voit tarkastella tilauksiasi napsauttamalla omaa käyttäjänimeäsi sivun oikeassa ylänurkassa [4]. Tilauksen voi uusia vuodeksi kerrallaan uusimiskuvakkeesta tai peruuttaa roskakorikuvakkeesta.

#### Ilmoitukset

Käyttäjät, joiden profiiliin kuuluu koneiden ylläpito, voivat halutessaan saada sähköposti-ilmoituksen seuraavista tilanteista:

- Koneen käyttö on estetty, koska päivittäistarkastusta ei läpäisty. (Vain päivittäistarkastuslistojen ylläpitäjät)
- Kone on rekisteröinyt iskun, joka ylittää asetetun raja-arvon. (Vain DHU2-yksiköt)
- a) Jos olet käyttäjien ylläpitäjä:
- Siirry välilehdelle Ylläpito.
- Napsauta valikon kohtaa Käyttäjät ja valitse oma nimesi tai käyttäjä, jolle haluat ottaa käyttöön sähköposti-ilmoitukset.
- Anna voimassa oleva sähköpostiosoite.
- Merkitse valintaruuduista (iskuhälytys/hylätty päivittäistarkastus) toinen tai molemmat.
- Napsauta Päivitä.
- a) Jos et ole käyttäjien ylläpitäjä:
- Siirry Omaan profiiliin napsauttamalla omaa nimeäsi sivun oikeassa ylänurkassa.
- Merkitse valintaruudut kuten yllä ja napsauta Päivitä.

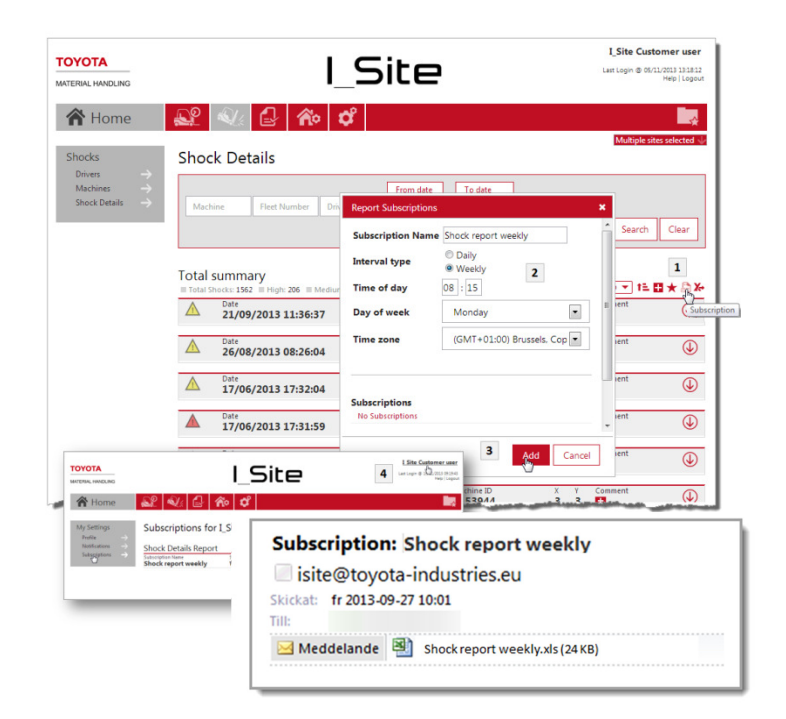

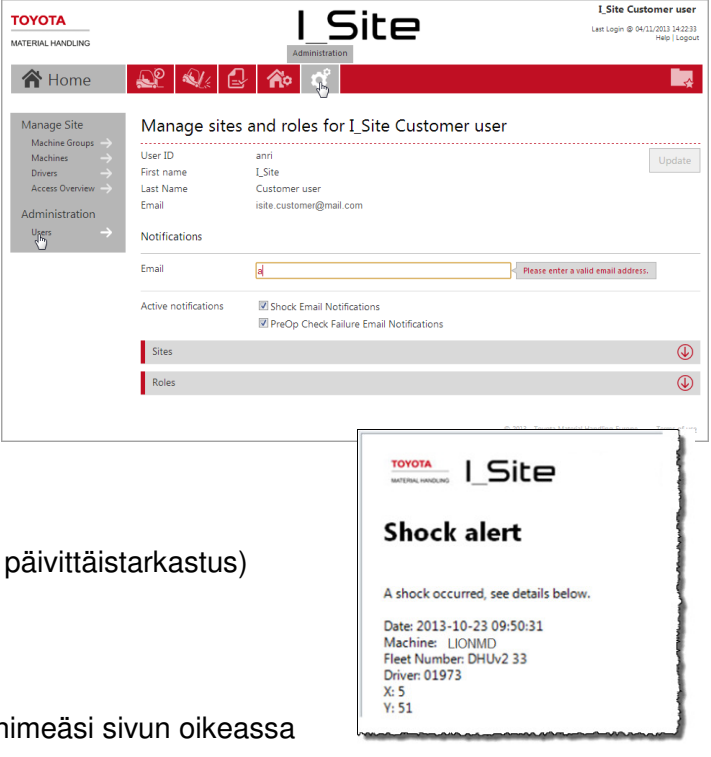

### TOYOTA MATERIAL HANDLING

Ilmoitukset voi ottaa pois käytöstä poistamalla rastit ruuduista.

## **11** Kaaviomuotoisten raporttien tarkasteleminen

Useimmat raportit ovat saatavana myös erilaisina kaavioesityksinä.

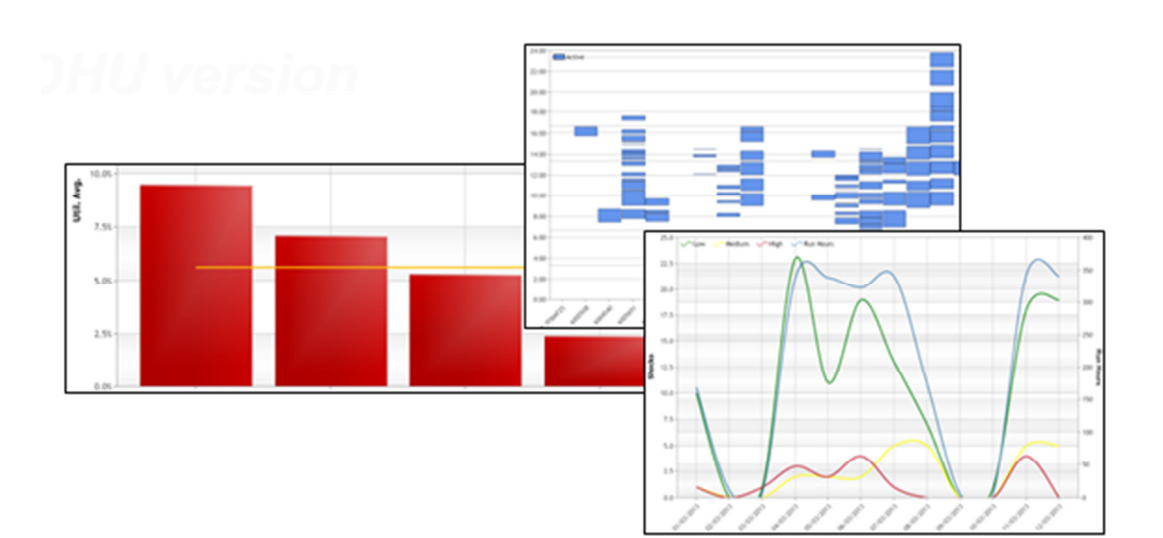

Avaa kaavionäkymä napsauttamalla taulukon vasemmassa ylänurkassa olevaa kaaviokuvaketta. Toimipaikan lisäksi voit valita, haluatko tarkastella pitkän aikavälin yleiskatsausta vai yksityiskohtaisia tietoja lyhyeltä aikaväliltä.

Taulukkonäkymään voi palata napsauttamalla taulukkokuvaketta.

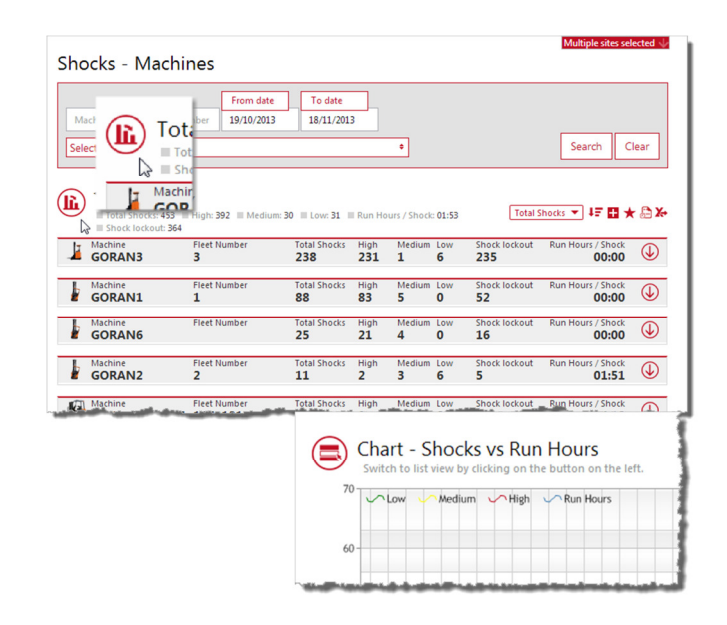

TOYOTA MATERIAL HANDLING

## **12** Päivittäistarkastukset

(Koskee vain päivittäistarkastuslistojen ylläpitäjiä)

### 12.1 Johdanto

Päivittäistarkastustoiminto perustuu tarkastuslistoihin, joiden avulla seurataan koneiden kuntoa. Listat luodaan I\_Site-verkkoportaalissa, josta ne siirretään koneissa olevaan toimintopaneeliin. Tarkastuslistan kysymyksiin on vastattava heti koneeseen kirjautumisen jälkeen. Vastaukset siirtyvät verkkoportaaliin seurantaa varten. Jos vastausten perusteella on syytä olettaa, että koneen käyttö voi aiheuttaa vaaratilanteita, annetaan tarpeen mukaan joko hälytys tai rajoitetaan koneen käyttöä.

## 12.2 Koneen toimintopaneeli

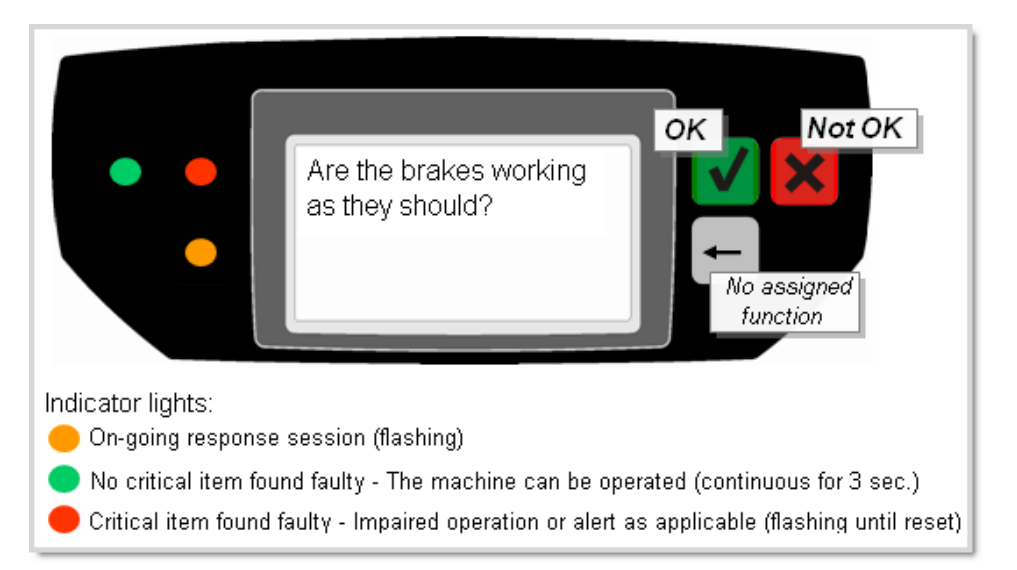

- Tarkastettavat asiat ja toiminnot näytetään paneelin näytöllä kysymysmuodossa. Muistiin voi tallentaa enintään 20 kysymystä (ohjeet kysymysten lataamiseen verkkoportaalista jäljempänä).
- Kysymyksiin vastataan painamalla joko vihreää (kunnossa = OK) tai punaista painiketta (ei  $kunnossa = Ei OK$ ).
- Kun yhteen kysymykseen on vastattu, näyttöön tulee seuraava.
- Vastaamisen aikana paneelissa vilkkuu oranssi valo 0,5 hertsin taajuudella.
- Kun kaikkiin kysymyksiin on vastattu, järjestelmä analysoi vastaukset ja ilmoittaa tuloksen näytön vasemmalla puolella olevilla merkkivaloilla:

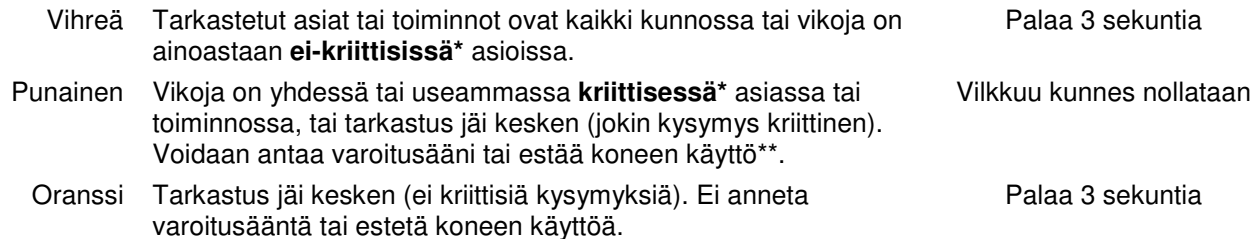

# ΤΟΥΟΤΑ

#### TOYOTA MATERIAL HANDLING

Tarkastuksen tulos tai tieto keskeytyneestä tarkastuksesta välittyy verkkoportaaliin DHU-yksikön ajastetun tiedonsiirron yhteydessä, pyydettäessä tekstiviestinä tai automaattisena varoitusviestinä (jos tarkastustuloksena on punainen merkkivalo).

#### **\*** Ei-kriittiset ja kriittiset kysymykset

Oletusasetuksena on, että tarkastuskysymykset ovat ei-kriittisiä. Kysymyksen voi kuitenkin määrittää kriittiseksi, jos viallinen toiminto tai komponentti voi aiheuttaa vakavan turvallisuusriskin. Kysymysten laatimista käsitellään jäljempänä.

\*\* Lukituksen nollauksen mahdollistavaa kuljettajaprofiilia käsitellään luvussa 4.3.1 ja nollauskäytäntöä luvussa 7.2.1.

### 12.3 Menettelytapa

- 1. Kirjaudu sisään tavalliseen tapaan antamalla näppäimistöllä PIN-koodisi (ja kääntämällä virtaavainta, jos koneessa on virtalukko).
- 2. Päivittäistarkastustoiminto aktivoituu ja 2–3 sekunnin kuluttua toimintopaneelin näyttöön tulee ensimmäinen kysymys (oletusasetus).

► Seuraavissa tapauksissa päivittäistarkastustoiminto ei aktivoidu, eli kone on heti käyttövalmis:

- a) Edellisestä sisäänkirjautumisesta samalla PIN-koodilla on vähemmän kuin 12 tuntia. Poikkeukset: - Kysymyksiä on muutettu edellisen kirjautumiskerran jälkeen.
	- Vastasit edellisessä päivittäistarkastuksessa kriittiseen kysymykseen "Ei OK".
	- Edellinen päivittäistarkastuksesi jäi kesken (syynä "IstuntoVajaa" tai "Aikakatkaisu", ks. alla).
	- Edellinen päivittäistarkastuksesi keskeytyi uloskirjautumiseen näppäimistön kautta.
- b) Päivittäistarkastustoimintoa ei ole aktivoitu verkkoportaalissa tai toimintopaneeliin ei ole ladattu kysymyksiä.
- c) Sinulla on valvojan profiili (Lukituksen vapautus -profiili).
- 3. Vastaa toimintopaneelin näyttöön tuleviin kysymyksiin.

Jos paneeliin syttyy kaikkiin kysymyksiin vastaamisen jälkeen vihreä merkkivalo, konetta voi käyttää. Punainen merkkivalo saattaa rajoittaa koneen käytön ja/tai aktivoida hälytyksen (merkkivalo tai -ääni), joka poistuu vasta, kun koneen yksikkö nollataan.

Punaisen merkkivalon syynä voi olla jokin seuraavista:

- Kriittiseen kysymykseen on vastattu "Ei OK" (punainen painike).
- Jokin kysymyksistä on kriittinen ja kysymyksiin vastaaminen on keskeytynyt tai kestänyt yli viisi minuuttia. {Aikakatkaisu}
- Jokin kysymyksistä on kriittinen ja kysymyksiin on vastattu liian nopeasti. Koko tarkastuksen tulisi kestää vähintään 30 sekuntia. {IstuntoVajaa}
- ► Punaisesta merkkivalosta lähtee varoitusviesti palvelimelle, jotta tilanteeseen voidaan reagoida nopeasti. Vihreä merkkivalo ei aiheuta varoitusviestiä, mutta tieto tarkastuksen tuloksesta välittyy palvelimelle seuraavan ajastetun tiedonsiirron yhteydessä tai pyydettäessä.
- ► Koneen jarrut, ohjaus jne. toimivat kysymyksiin vastaamisen aikana ……. )
- 4. Kirjaudu työjakson päätyttyä ulos tavalliseen tapaan näppäimistöä käyttämällä.

TOYOTA MATERIAL HANDLING

### 12.4 Tarkastuslistat

#### **12.4.1 Tarkastuslistojen luominen**

- Napsauta yläpalkin kuvaketta Päivittäistarkastus.
- Napsauta vasemmalla olevan valikkosarakkeen kohtaa Tarkastuslistat.
- Napsauta Uusi tarkastuslista.

Uusi tarkastuslista -ikkuna:

- Anna tarkastuslistalle nimi kenttään Nimi.
- Valitse pudotusvalikosta käyttöpaikka (kentässä pitäisi olla valmiina oman käyttöpaikkasi nimi).
- Napsauta Luo uusi tarkastuslista.

ATERIAL HANDLING Pre-Op. Check **合** Home  $\mathbb{Q}$  $\mathbf{Q}_4$ l naol di **New Checklist** Pre-Op. Check Chechis<br>Drivets Title Daily machine control Site  $\overline{\phantom{a}}$ Results Duplosite Miolby Copy Questions From  $\overline{\phantom{a}}$ -- Select a Checklist-Daily machine control Is the Add Is the seat ok? Show All Iter

I Site

Seuraavassa ikkunassa voit laatia tarkastuskysymykset (Kopioi kysymykset -kenttää koskevat ohjeet jäljempänä).

**TOYOTA** 

- Kirjoita tarkastuskysymykset. Jos järjestelmässä on jo samoin sanoin muotoiltuja kysymyksiä, näet näe kirjoittaessasi. On suositeltavaa käyttää valmiita kysymyksiä, jos mahdollista. Voit valita valmiita kysymyksiä pudotusvalikosta.
	- ► Varmista, että kysymyksiin voi vastata joko "OK" [paneelin vihreä painike], eli kunnossa, tai "Ei OK" [paneelin punainen painike], eli viallinen tai rikki.

Älä käytä kysymysmuotoa "Onko haarukoissa murtumia?" vaan muotoa "Ovatko haarukat ehjät?"

- ► Yhteen tarkastuslistaan voi tallentaa 20 kysymystä.
- ► Kysymyksessä voi olla enintään 80 merkkiä.

## • Tallenna kysymys

- napsauttamalla Lisää. ► Kysymyksen voi poistaa
	- napsauttamalla **C**-kuvaketta.
	- ► Kysymysten järjestystä voi muuttaa vetämällä ja pudottamalla.
- Merkitse kysymys kriittiseksi napsauttamalla

-kuvaketta. Kuvake muuttuu punaiseksi $\overline{\mathbf{v}}$ .

- ► Kriittisen kysymyksen määritelmä löytyy luvusta 12.2.
- ► Kysymyksen voi muuttaa ei-kriittiseksi

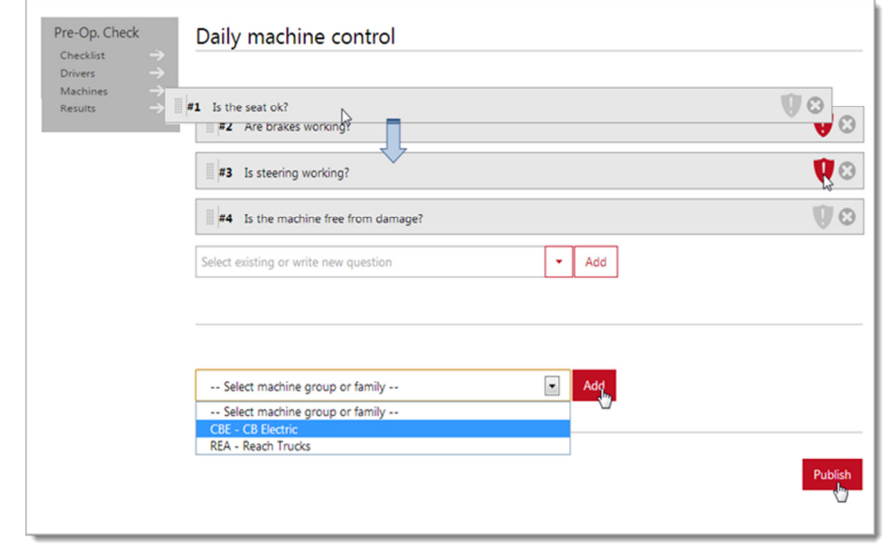

I Site Customer use

Last Login @ 06/11/2013 1253:24

#### TOYOTA MATERIAL HANDLING

kaksoisnapsauttamalla kuvaketta.

- Valitse pudotuslistasta koneryhmät.
- Tallenna koneryhmä napsauttamalla Lisää.
- Kun olet valmis, siirry julkaisuikkunaan napsauttamalla Julkaise.

#### **12.4.2 Tarkastuslistojen julkaiseminen**

Ks. myös päivittäistarkastuksen käyttöönottoa koskevat ohjeet luvusta 5.1.6.

- Merkitse valintaruutu Lähetä koneen asetukset tekstiviestitse. Jos valintaruutu jätetään tyhjäksi, tarkastuslista ladataan koneeseen seuraavan ajastetun tiedonsiirron yhteydessä.
- Lataa tarkastuslista napsauttamalla Korvaa kaikki tarkastuslistat.

Näyttöön tulee uudestaan juuri luomasi tarkastuslista. Huomaa, että kysymyksiä ei voi enää muokata tai poistaa ( -kuvaketta ei enää näy).

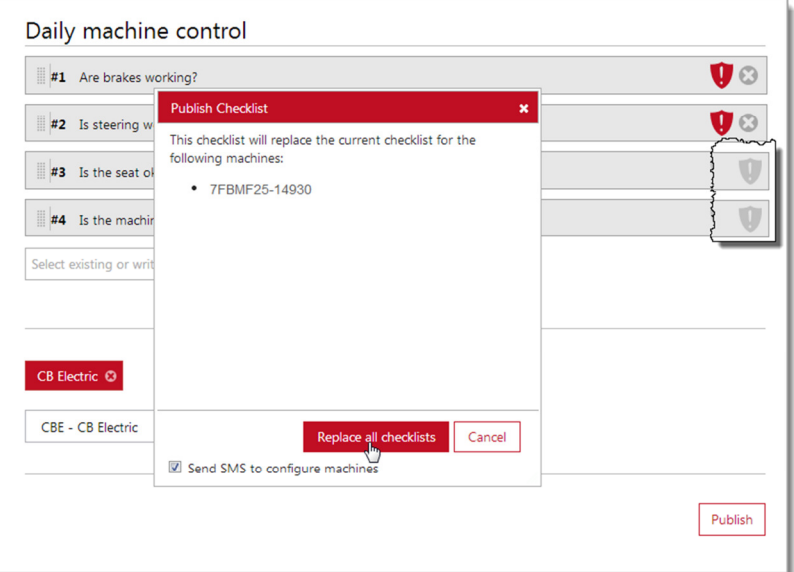

#### **12.4.3 Tarkastuslistan kopioiminen toisesta toimipaikasta**

Toimintoa Kopioi kysymykset kannattaa käyttää, sillä se säästää aikaa ja varmistaa yhtenäiset turvallisuuskäytännöt yhtiön eri toimipaikoissa.

- Napsauta yläpalkin kuvaketta Päivittäistarkastus.
- Napsauta vasemmalla olevan valikkosarakkeen kohtaa Tarkastuslistat.
- Napsauta Uusi tarkastuslista.
- Etsi pudotuslistasta lista, jota haluat käyttää.
- ► Pudotuslistassa on vain tarkastuslistat, jotka on julkaistu.

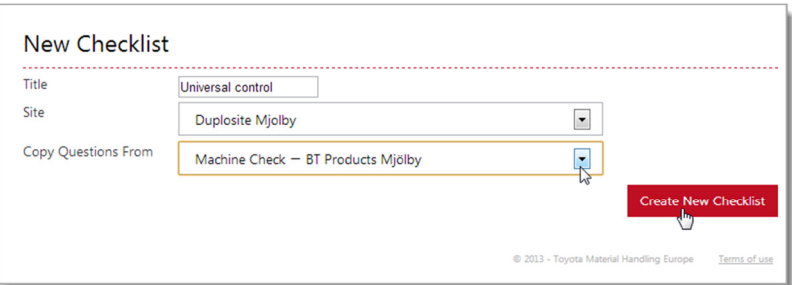

- Napsauta Luo uusi tarkastuslista. Järjestelmän pitäisi ladata valitun tarkastuslistan kysymykset.
- Valitse koneet, joissa haluat uutta tarkastuslistaa käytettävän, ja julkaise lista aiemmin annettujen ohjeiden mukaisesti.
- •

#### TOYOTA MATERIAL HANDLING

#### **12.4.4 Tarkastuslistojen muokkaaminen**

#### Tarkastuslistojen yleisnäkymä

• Napsauta vasemmalla olevan valikkosarakkeen kohtaa Tarkastuslistat.

Näyttöön tulee oman toimipaikkasi tai valittaessa useamman toimipaikan nykyiset tarkastuslistat (ks. kuva jäljempänä olevassa osiossa Tarkastuslistojen poistaminen).

#### Tarkastuslistojen poistaminen koneista

- Napsauta vasemmalla olevan valikkosarakkeen kohtaa Tarkastuslistat.
- Valitse tarkastuslista, joka pitää poistaa koneista.
- Napsauta Poista julkaisu.

Tarkastuslista poistetaan kaikista koneista ja listan tilaksi muuttuu Julkaisematon.

► Jos listaa halutaan kuitenkin käyttää tietyissä koneissa, valitse koneet ja julkaise lista uudelleen.

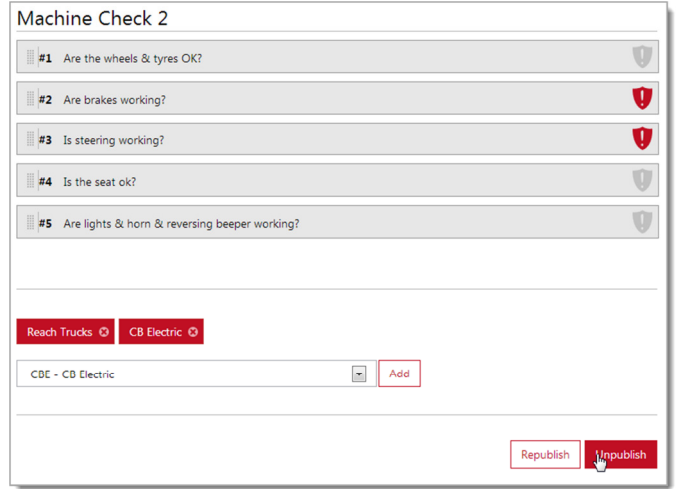

#### Tarkastuslistojen muokkaaminen

Voit muokata tarkastuslistaa käyttämällä luvussa 12.4.3 kuvattua kopiointitoimintoa:

- Napsauta Uusi tarkastuslista.
- Nimeä lista. Jos käytät samaa nimeä, siihen on syytä lisätä versionumero.
- Valitse pudotusvalikosta valmis tarkastuslista ja napsauta Luo uusi tarkastuslista.

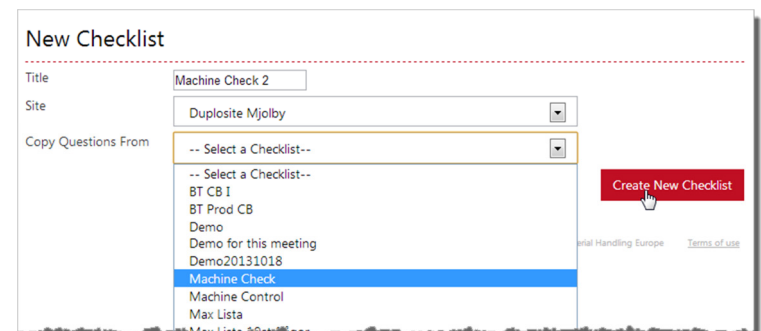

• Valitse koneet, joissa haluat uutta tarkastuslistaa käytettävän, ja julkaise lista aiemmin annettujen ohjeiden mukaisesti.

Päivitetty tarkastuslista korvaa valitsemissasi koneissa aiemmin käytetyn listan. Muissa koneissa käytetään edelleen vanhaa listaa.

#### Tarkastuslistojen julkaiseminen uudelleen

Tarkastuslista on julkaistava uudelleen, jos käyttöön otetaan uusi koneryhmä tai jos koneryhmään lisätään uusia koneita.

- Napsauta vasemmalla olevan valikkosarakkeen kohtaa Tarkastuslistat.
- Valitse tarkastuslista, joka pitää ladata uusiin koneisiin.
- Lisää uusi koneryhmä.
- Napsauta Julkaise uudelleen.

### TOYOTA MATERIAL HANDLING

• Lataa tarkastuslista julkaisemista käsittelevässä luvussa 12.4.2 annettujen ohjeiden mukaisesti.

Tarkastuslista ladataan uusiin koneisiin (ks. myös päivittäistarkastuksen käyttöönottoa koskevat ohjeet luvusta 5.1.6).

#### Tarkastuslistojen poistaminen

Jos tarkastuslistaa ei ole julkaistu, sen voi poistaa napsauttamalla roskakorikuvaketta.

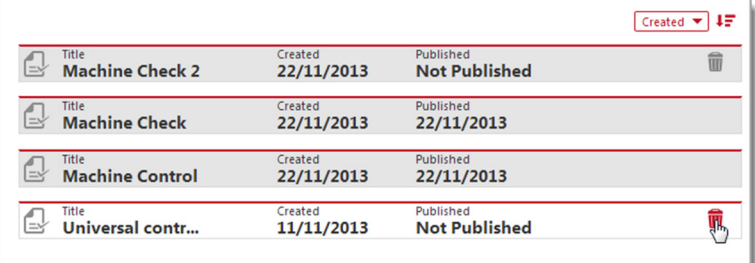

## 12.5 **Kuljettajat**

Valikosta Kuljettajat pääsee tarkastelemaan kuljettajakohtaisia päivittäistarkastusten tuloksia. Suodatinvaihtoehdoista kerrotaan luvussa 12.8.

#### Pre-Operational Check - Drivers

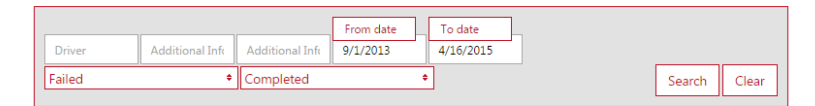

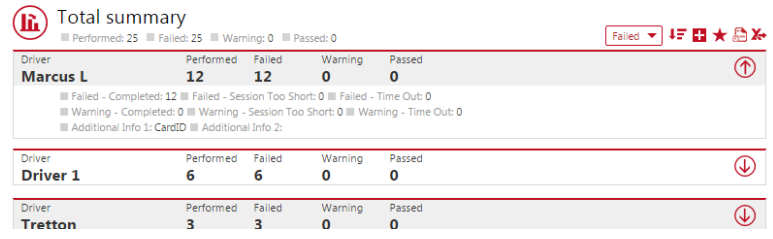

## 12.6 **Koneet**

Valikosta Koneet pääsee tarkastelemaan konekohtaisia päivittäistarkastusten tuloksia. Suodatinvaihtoehdoista kerrotaan luvussa 12.8.

#### Pre-Operational Check - Machines

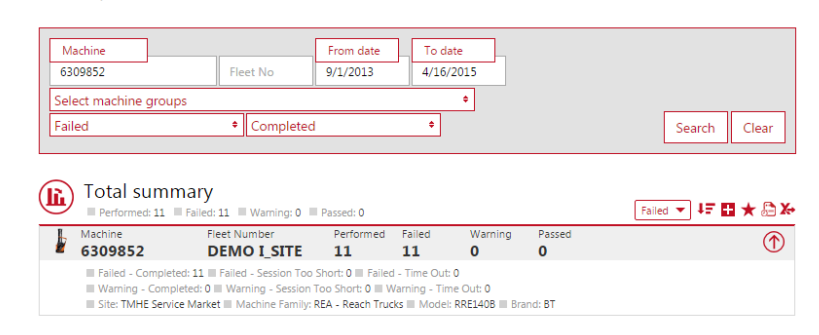

## 12.7 **Tulokset**

Siirry päivittäistarkastusten tulosikkunaan napsauttamalla vasemmalla olevan valikkosarakkeen kohtaa Tulokset. Valitun ajanjakson aikana tehdyt tarkastukset näkyvät listassa aikajärjestyksessä.

### TOYOTA MATERIAL HANDLING

Alla on lyhyt kuvaus kustakin raportista:

Pre-C  $Ch<sub>6</sub>$ Driv<br>Mac

- 1) Valittuna ajanjaksona tehtiin 13 turvallisuustarkastusta, joista 6 ei mennyt läpi (kriittisiä kysymyksiä), 4 aiheutti varoitusviestin (ei-kriittisiä kysymyksiä) ja 3 meni läpi (ei ongelmia).
- 2) Turvallisuustarkastus tehtiin ohjeiden mukaisesti ja kaikkiin kysymyksiin vastattiin "OK".
- 3) Ei-kriittiseen kysymykseen vastattiin "Ei OK".
- 4) Kriittiseen kysymykseen vastattiin "Ei OK".
- 5) Tarkastuksen kesto alitti vaaditut 30 sekuntia. Koska tarkastuslistassa oli kriittinen kysymys, koneen käyttö estettiin (jos koneessa käytössä iskulukitustoiminto).

### 12.8 **Suodatinvaihtoehdot**

#### **12.8.1 Useita toimipaikkoja**

Jos haluat nähdä yleiskatsauksen useista toimipaikoista, voit merkitä toimipaikat pudotusvalikosta.

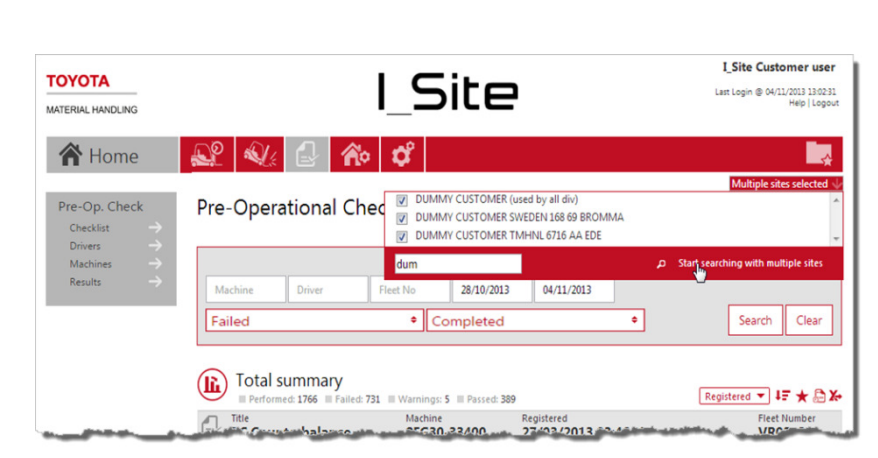

#### **12.8.2 Tilan valinta**

Tilanvalintavalikosta voi valita, millä suodattimella päivittäistarkastusten tiloja haetaan. Oletuksena on Hylätty.

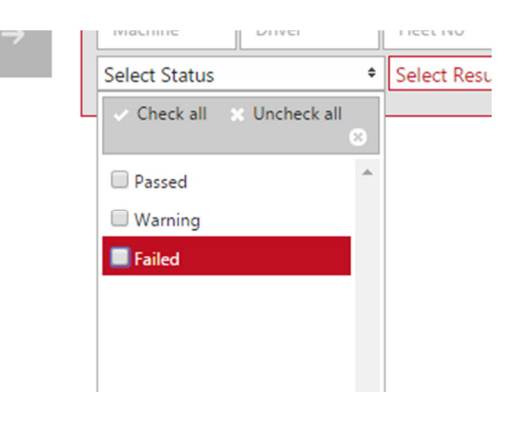

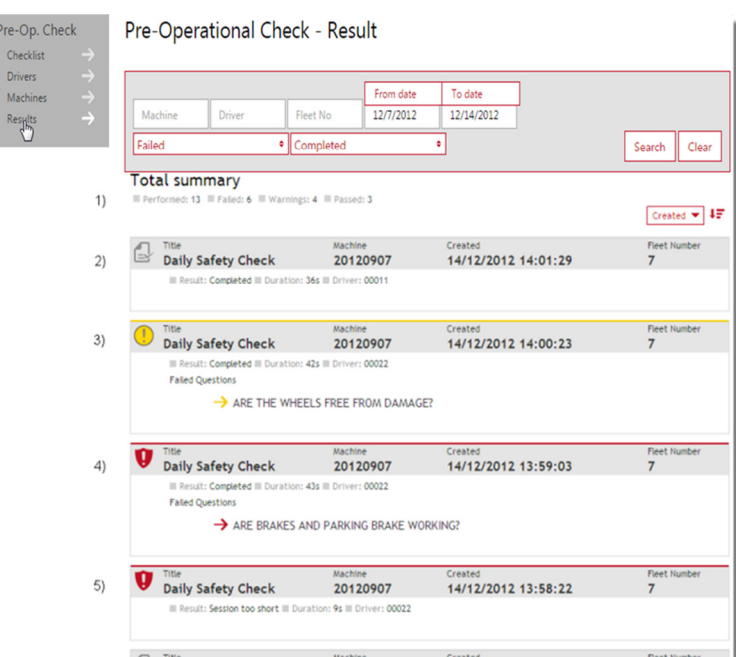

Daily Safety Check 20120907 14/12/2012 12:57:21

#### TOYOTA MATERIAL HANDLING

#### **12.8.3 Tuloksen valinta**

Tuloksenvalintavalikosta voi valita, millä suodattimella päivittäistarkastusten tuloksia haetaan. Oletuksena on Suoritettu.

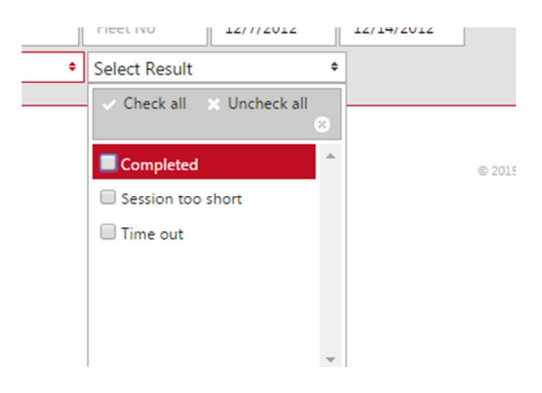

## 12.9 Yhteenvetotaulukko

#### Checklist containing at least one critical question

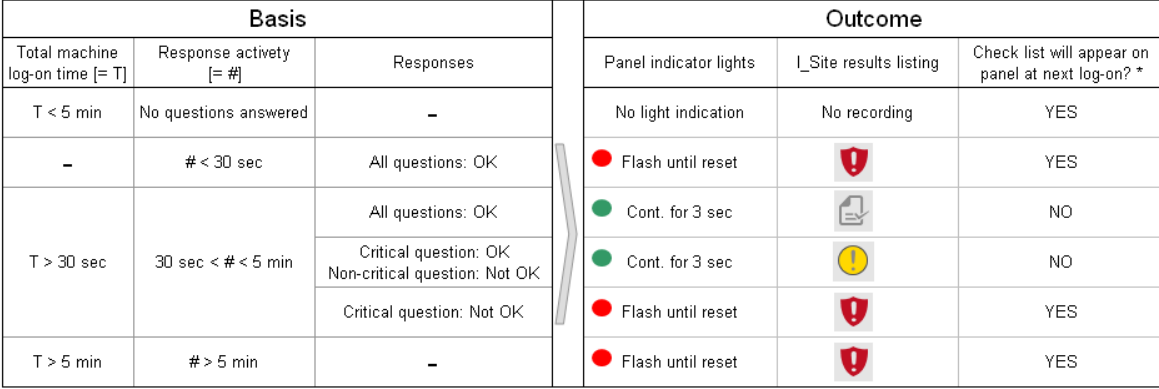

#### Checklist containing only non-critical questions

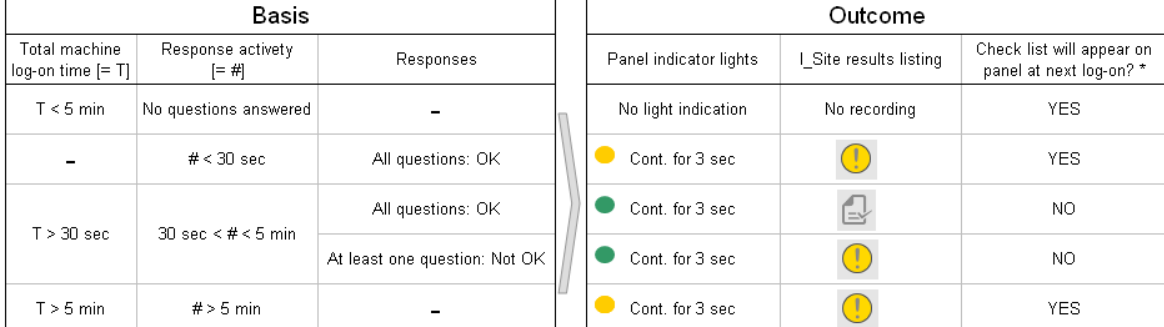

\* Log-on within 12 hrs, same PIN code and check list not revised

TOYOTA MATERIAL HANDLING

# **13** Etusivu/toimintokeskus

### 13.1 Toimintokeskus

Järjestelmän aloitusnäkymänä on "älytiilistä" koostuva toimintokeskus. Toimintokeskuksesta näet nopeasti parametrit, joita haluat seurata säännöllisesti.

Jos käyttäjän käyttöoikeus kattaa enintään viisi toimipaikkaa, toimintokeskuksessa on ensimmäisellä kirjautumiskerralla käytössä oletusasetukset. Alla kerrotaan, miten ulkoasua voi muokata omiin tarpeisiin sopivaksi.

Älytiilien napsauttaminen tuo esiin yksityiskohtaisemmat tietosivut, joita on käsitelty edellä.

Alrik Rich<br>Alrik Rich .<br>TOYOTA I Site  $\mathbf{Q}$   $\mathbf{Q}$   $\mathbf{R}$   $\mathbf{C}$ Utilization 12.05. 44.85. 49  $\overline{0}$ Misc

Voit lisätä tiiliä napsauttamalla

vasemmassa ylänurkassa olevaa nuolta tai harmaata tiiltä. Napsauta näyttöön tulleessa parametrivalikossa plusmerkkiä sen parametrin kohdalla, jonka haluat valita lisättävään tiileen.

Sulje parametrivalikko napsauttamalla paluunuolta.

### 13.2 Toimintokeskuksen ja tiilien muokkaaminen

- Avaa muokkausikkuna napsauttamalla tiilen oikeassa ylänurkassa olevaa rataskuvaketta.
- Nimeä tiili.
- Valitse taustaväri.
- Valitse ajanjakso.
- Aseta vaihtonopeus.
- Jos haluat poistaa tiilen, napsauta roskakoria.
- Sulje muokkausikkuna napsauttamalla tiilen oikeassa ylänurkassa olevaa <sup>3</sup>-kuvaketta.

Jos sinulla on käyttöoikeus useampaan toimipaikkaan, voit valita, että tiilessä näytetään toimipaikkojen yhdistetyt tiedot. Vaihtoehtoisesti voit lisätä kullekin toimipaikalle oman tiilen. Tiilille on kuitenkin valittava sama parametri.

Toimipaikan nimen oikealla puolella oleva punainen nuoli tarkoittaa, että toimipaikan koneet on ryhmitelty. Tiileen voi valita vain tiettyä ryhmää

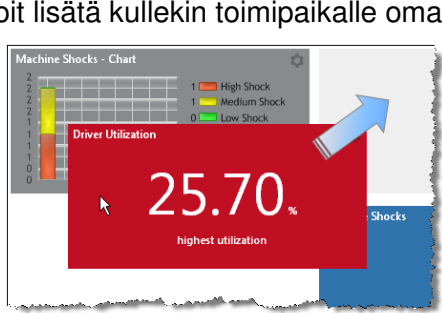

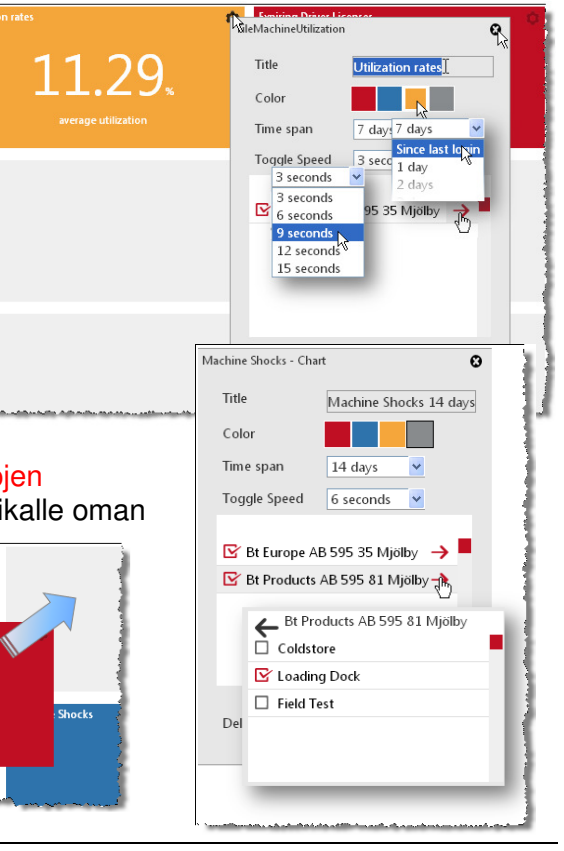

## TOYOTA MATERIAL HANDLING

koskevat tiedot.

Tiilien järjestystä voi halutessaan muuttaa.

TOYOTA MATERIAL HANDLING

## **14** Yleiset ominaisuudet

#### 14.1 Koneen asetukset

Voit palata koneasetusikkunaan (luku 5.1) napsauttamalla jonkin koneen sarjanumeroa (hyperlinkki) missä tahansa ikkunassa.

- 14.2 Taulukkojen lajitteleminen ja laajentaminen
- 1. Taulukkojen lajitteluperusteeksi valitaan jokin listassa oleva parametri.
- 2. Lajittelussa voidaan käyttää joko nousevaa tai laskevaa järjestystä.
- 3. Kaikki rivit saa laajennettua napsauttamalla pluskuvaketta.

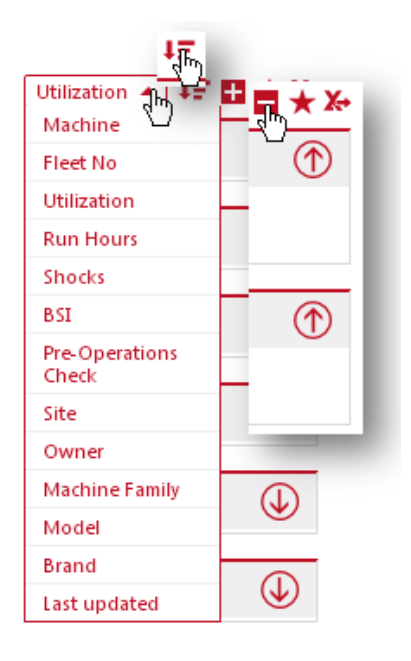

## 14.3 **Suosikit**

- Avaa Tallenna suosikki -ikkuna napsauttamalla tähtikuvaketta.
- Nimeä ja tallenna suosikki
- Saat tallentamasi suosikit esiin oikeassa ylänurkassa olevasta kansiokuvakkeesta.

## 14.4 Taulukkojen vieminen Exceliin

Monissa ikkunoissa on toiminto, joka mahdollistaa taulukkojen viemisen Exceliin.

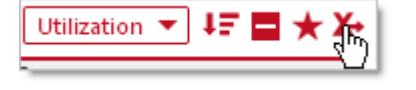

Taulukot ovat helposti tulostettavassa muodossa. Lisäksi toiminto mahdollistaa pivot-taulukkojen luomisen (ks. kuva).

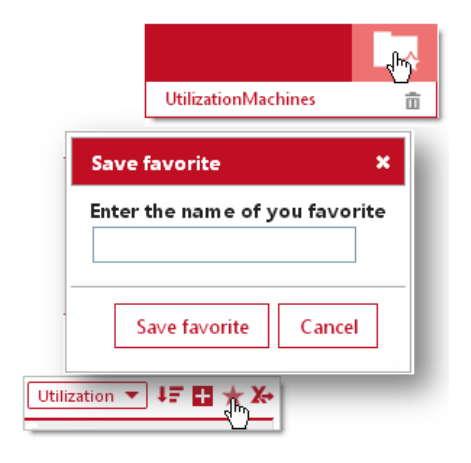

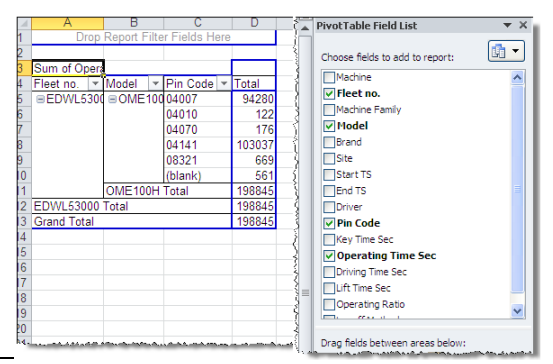

TOYOTA MATERIAL HANDLING

## **15** Mobiilisovellus

I\_Site-mobiilisovellus mahdollistaa kaluston seurannan älypuhelimen tai tabletin avulla. Sovelluksen voi ladata AppStoresta (iOS) tai Google Playstä (Android). Ohjeet sovellusten asentamiseen löytyvät älypuhelimen tai tabletin käyttöoppaasta. Huom: mobiilisovelluksen avulla voi tarkastella tietoja vain viimeksi kuluneiden 24 tunnin ajalta.

## 15.1 Mobiilisovelluksen PIN-koodin luominen

Mobiilisovelluksen käyttämiseen tarvitaan PIN-koodi. Sen voi luoda I Site-verkkoportaalissa valitsemalla Omat asetukset -> Mobiiliasetukset.

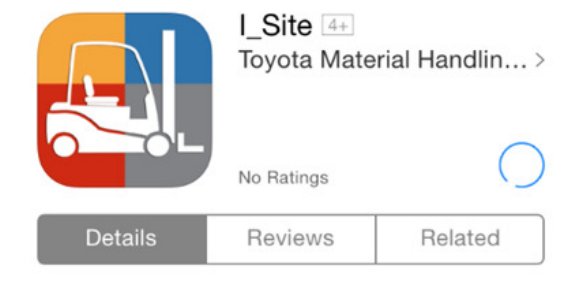

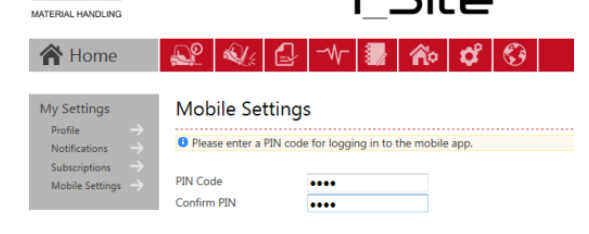

l Site

**TOYOTA** 

## 15.2 Kirjautuminen

I\_Site-sovellukseen kirjaudutaan omalla I\_Sitekäyttäjänimellä ja PIN-koodilla. Kirjautumisen jälkeen näyttöön tulee neljä valikkoa: Punaisen tason iskut, Hylätyt päivittäistarkastukset, Aktiviteetit ja Kuljettajat.

Asetusvalikko on näytön oikeassa ylänurkassa.

### 15.3 Asetukset

Asetusvalikossa voit tehdä toimipaikkaa ja ilmoituksia koskevat asetukset.

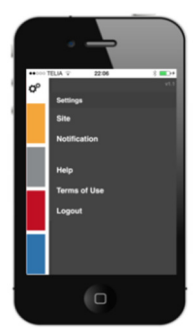

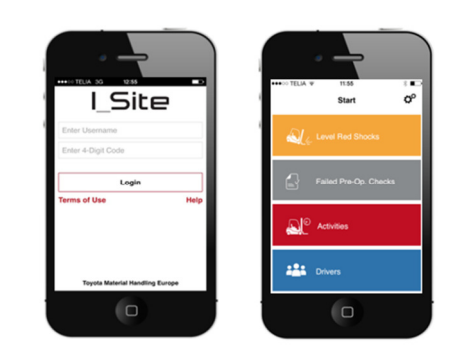

#### TOYOTA MATERIAL HANDLING

#### **15.3.1 Käyttöpaikka-asetukset**

Valitse, mistä toimipaikasta haluat saada tietoja. Valikossa näkyvät kaikki valittavissa olevat toimipaikat.

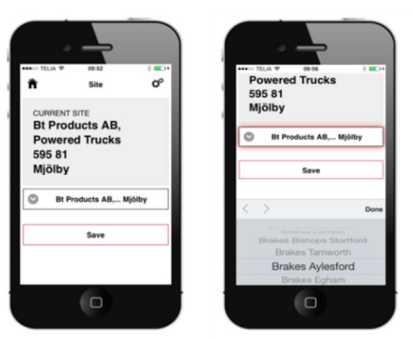

#### **15.3.2 Ilmoitusasetukset**

Valitse, mitä ilmoituksia haluat saada sovelluksen kautta. Ilmoituksen voi saada iskuista ja päivittäistarkastuksen tilasta.

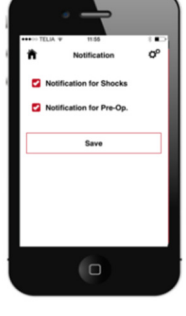

### 15.4 Aloitussivun valikot

#### **15.4.1 Punaisen tason iskut**

Punaisen tason iskut -valikosta pääsee tarkastelemaan tietoja valitun kaluston koneeseen kohdistuneista kovista iskuista. Sovellus näyttää päivämäärän, toimipaikan, koneen tunnisteen, kuljettajan sekä tiedot iskusta. Sovelluksen kautta voi myös nollata iskulukituksen ja lisätä iskuun liittyviä kommentteja/tietoja.

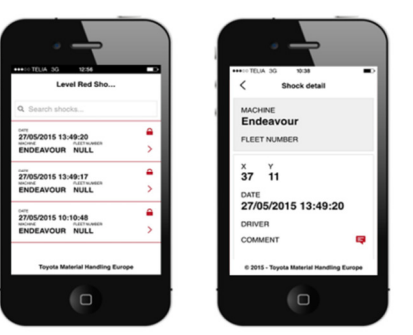

#### **15.4.1.1 Iskulukituksen vapautus**

Etävapautus toiminto ei ole käytössä Suomessa

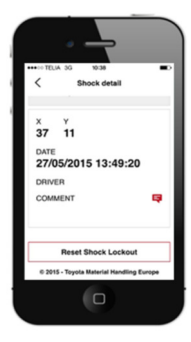

#### TOYOTA MATERIAL HANDLING

#### **15.4.1.2 Iskukommentit**

Iskukommentit-toiminnon avulla käyttäjät voivat lisätä iskuja koskevia tietoja I\_Sitejärjestelmään. Iskut on mahdollista luokitella olemassa olevien törmäys- ja vauriotietojen perusteella.

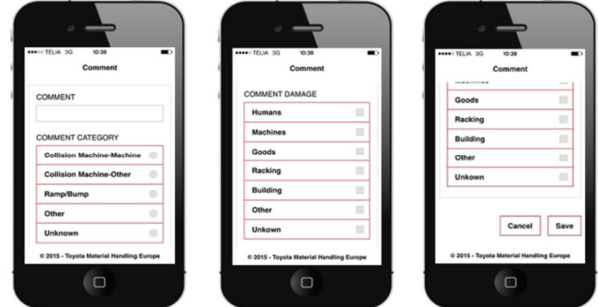

#### **15.4.2 Hylätyt päivittäistarkastukset**

Hylätyt päivittäistarkastukset -valikko sisältää tietoa kaluston tarkastuksista, joita ei ole läpäisty. Näitä tietoja ovat päivämäärä, kuljettajan nimi, tarkastuksen tulos, kesto ja hylkäyksen aiheuttanut kysymys.

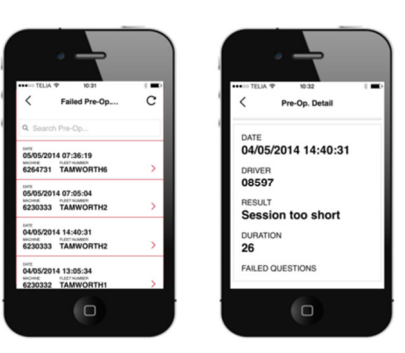

#### **15.4.3 Aktiviteetit**

Aktiviteetit-valikossa on tiedot koneilla tehdyistä työjaksoista. Tiedot sisältävät koneen nimen ja kalustonumeron lisäksi kuljettajien tunnistetiedot sekä työjaksojen alkamis- ja päättymisajat.

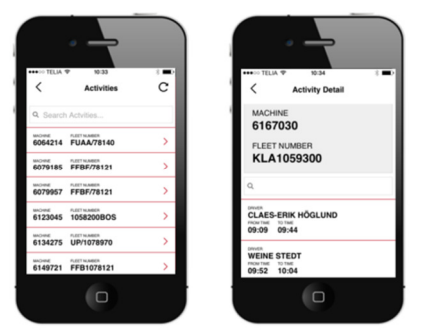

### **15.4.4 Kuljettajat**

Kuljettajat-valikossa on tiedot kuljettajista. Kuljettajien tunnistetietojen lisäksi valikon kautta pääsee tarkastelemaan esimerkiksi vuoroihin liittyvää lisätietoa. Valikosta löytyvät myös kuljettajien PIN-koodit ja tiedot siitä, mitä koneita kuljettajilla on oikeus käyttää.

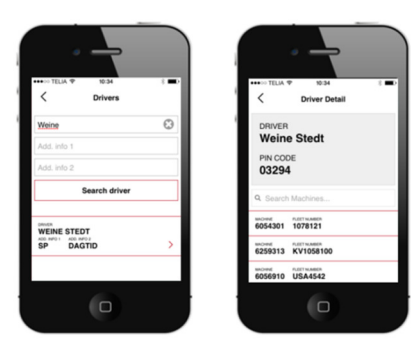

# **Liite: I\_Site-järjestelmään rekisteröitävät iskut**

#### **Johdanto**

I\_Site-järjestelmä mahdollistaa törmäystietojen rekisteröimisen iskusensorin avulla. Tämä parantaa turvallisuutta ja auttaa vähentämään iskujen koneille, tavaroille ja hyllystöille aiheuttamia vaurioita. Iskusensori välittää tiedon ajasta, koneesta, kuljettajasta ja törmäyksen voimakkuudesta.

#### **Mittausperiaatteet**

Iskusensori mittaa hidastuvuutta X- ja Y-akseleilla 0,1 g:n tarkkuudella. I\_Site-järjestelmässä törmäyksen voimakkuutta ei kuitenkaan ilmaista g-luvulla vaan luvulla 0–100 (ei yksikköä). Jos hidastuvuus on esimerkiksi 2 g, se ilmaistaan luvulla 20. Järjestelmässä ei käytetä g-lukua, koska hidastuvuudessa on värähtelyn vuoksi sekä positiivisia että negatiivisia huippuja. Mittauksessa otetaan siksi useita otoksia noin 40 ms:n liikkuvassa aikaikkunassa. Otosten absoluuttisista arvoista lasketaan aikaikkunan keskiarvo, ja näin saadaan suodatettu arvo, joka on suhteessa iskuvaikutukseen.

I\_Site-järjestelmässä esitetty arvo on X- ja Y-akselien korkein suodatettu arvo mitatulta työjaksolta.

#### **Iskuraporttien tulkitseminen**

Kuten edellä todettiin, I\_Site-järjestelmässä lukemaa 10 vastaa suunnilleen hidastuvuus 1 g tai 10 m/s<sup>2</sup>. Kuuden tonnin trukilla lukema 10 tarkoittaa noin 60 kN:n (kilonewton) tai 6000 kp:n (kilopondi) törmäysvoimaa. Tämä vastaa trukin lattiaan kohdistamaa painetta, kun trukin paino jakaantuu neljälle pyörälle.

Kuvitellaanpa, että trukki asetettaisiin yhden ainoan, pohjan keskiosassa olevan pilarin varaan. Lattiaan kohdistuva paine olisi nyt neljä kertaa suurempi kuin yhden yksittäisen renkaan vastaavalle pinta-alalle kohdistama paine. Sama pätee törmäyksiin. Jos trukki, jossa ei ole nostolaitetta, törmäisi suoraan keula edellä seinään (ks. esimerkki alla), seinälle ei juuri aiheutuisi vaurioita, vaikka iskulukema olisi suhteellisen korkea. Jos sen sijaan seinään osuisi tukivarren kärki, vauriot olisivat merkittäviä, vaikka iskulukema olisi aivan sama.

Koska törmäysvoima on suhteessa ajoneuvon painoon, iskulukemasta 15 seuraisi työntömastotrukin aiheuttamana paljon suurempaa vahinkoa kuin pienikokoisen lavansiirtovaunun aiheuttamana. Vaikka vauhti olisi sama, työntömastotrukki aiheuttaisi törmäyksessä huomattavasti enemmän vahinkoa hyllyriville kuin lavansiirtovaunu. Siitä huolimatta iskuarvo olisi alhaisempi työntömastotrukin törmäyksessä kuin lavansiirtovaunun törmäyksessä.

Iskulukemissa on mahdotonta ottaa huomioon kaikkia tekijöitä: koneen mallia, painoa ja vauhtia sekä osumaalueen pinta-alaa ja törmäyskohteen elastisuutta. Iskutasot voi siksi asettaa aluksi tämän oppaan ohjeiden mukaisesti. Raja-arvoja voi muuttaa muutaman viikon käytön jälkeen iskuista saatujen tietojen perusteella. Alla olevat törmäystestien tulokset antavat jonkinlaista osviittaa.

#### **Törmäystestit**

I\_Site-raportti useammasta malliin OSE120P (ei haarukoita) kohdistuneesta iskusta.

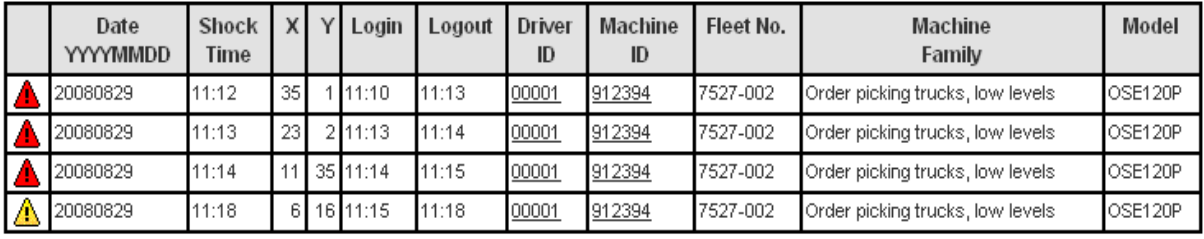

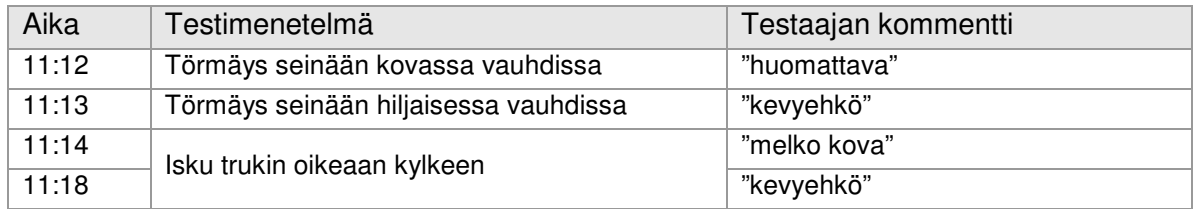